# **Dell P2222H/P2222H WOST/P2422H/ P2422H WOST/P2722H Οθόνη Οδηγός χρήστη**

**Μοντέλο οθόνης: P2222H/P2222H WOST/P2422H/P2422H WOST/P2722H Κανονιστικό μοντέλο: P2222Hb/P2222Ht/P2422Hb/P2422Hc/P2722Hb/P2722Ht**

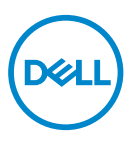

- **ΣΗΜΕΙΩΣΗ: Η ΣΗΜΕΙΩΣΗ υποδεικνύει σημαντικές πληροφορίες που σας βοηθούν να κάνετε καλύτερη χρήση του υπολογιστή σας.**
- **ΠΡΟΣΟΧΗ: Η ΠΡΟΣΟΧΗ υποδεικνύει πιθανή βλάβη στο υλικό ή απώλεια δεδομένων εάν δεν ακολουθούνται οι οδηγίες.**
- **ΠΡΟΕΙΔΟΠΟΙΗΣΗ: Η ΠΡΟΕΙΔΟΠΟΙΗΣΗ υποδηλώνει πιθανή ζημία σε ιδιοκτησία, σωματικές βλάβες ή θάνατο.**

Copyright © 2021 Dell Inc. ή τις θυγατρικές της. Διατηρούνται όλα τα δικαιώματα. Τα Dell, EMC και άλλα εμπορικά σήματα αποτελούν εμπορικά σήματα της Dell Inc. ή των θυγατρικών της. Άλλα εμπορικά σήματα μπορεί να αποτελούν εμπορικά σήματα των αντίστοιχων κατόχων τους.

 $2021 - 09$ 

Αναθ. A01

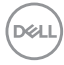

# **Περιεχόμενα**

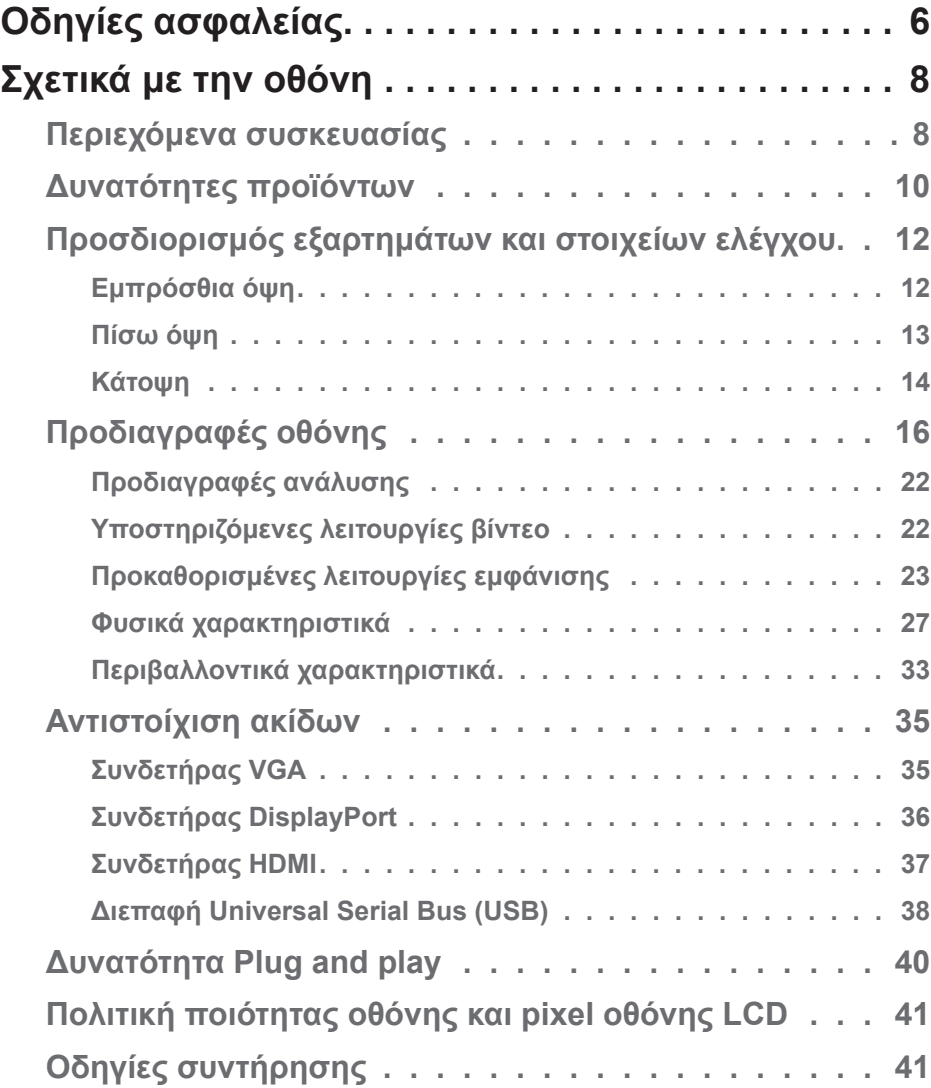

│ **3**

(dell

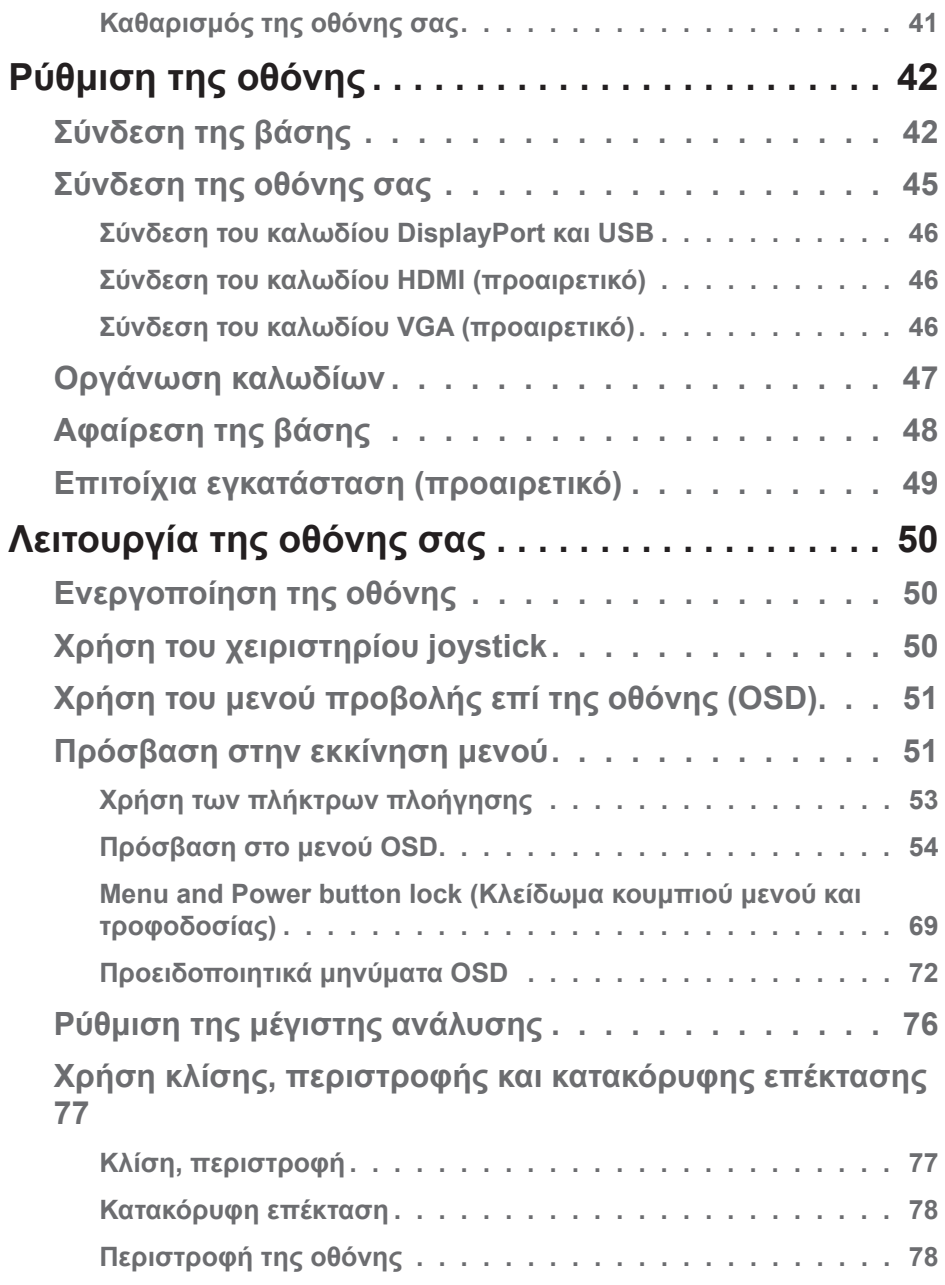

 $(2)$ 

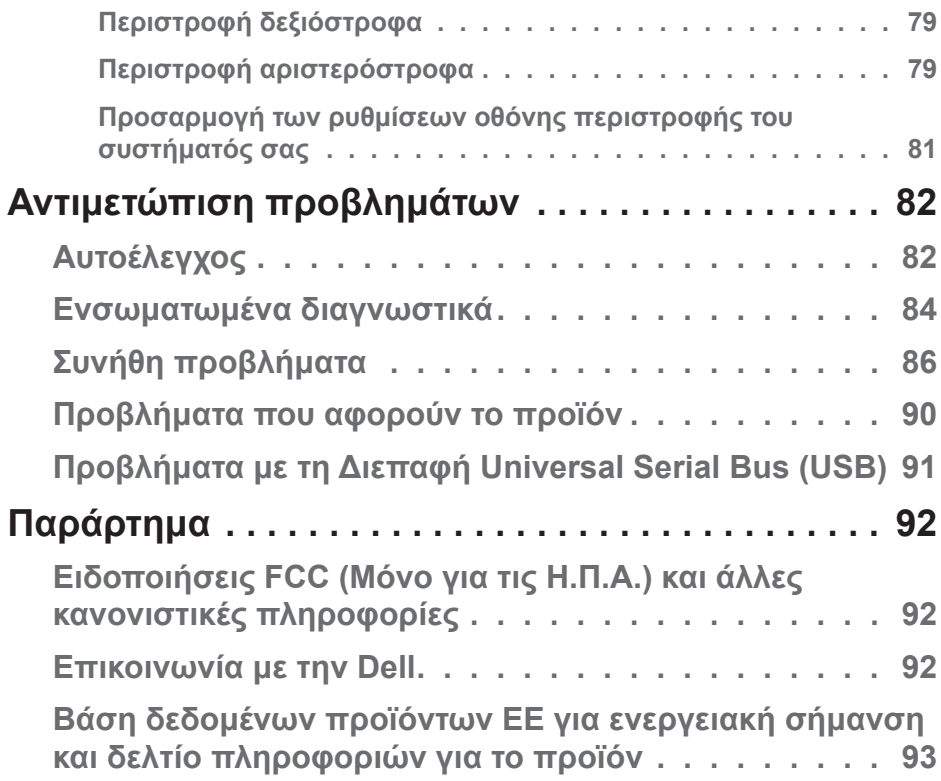

# <span id="page-5-0"></span>**Οδηγίες ασφαλείας**

Χρησιμοποιήστε τις ακόλουθες οδηγίες ασφαλείας για να προστατεύσετε την οθόνη σας από πιθανές ζημιές και για να διασφαλίσετε την προσωπική σας ασφάλεια. Εκτός εάν αναφέρεται διαφορετικά, κάθε διαδικασία που περιλαμβάνεται σε αυτό το έγγραφο προϋποθέτει ότι έχετε διαβάσει τις πληροφορίες ασφαλείας που στάλθηκαν μαζί με την οθόνη σας.

- **Πριν χρησιμοποιήσετε την οθόνη, διαβάστε τις πληροφορίες M ασφαλείας που αποστέλλονται με την οθόνη σας και που είναι τυπωμένα στο προϊόν. Διατηρήστε την τεκμηρίωση σε ασφαλή τοποθεσία για μελλοντική αναφορά.**
- **ΠΡΟΣΟΧΗ: Η χρήση στοιχείων ελέγχων, προσαρμογών ή διαδικασιών διαφορετικών από εκείνες που ορίζονται στην παρούσα τεκμηρίωση μπορεί να οδηγήσει σε έκθεση σε ηλεκτροπληξία, ηλεκτρικούς κινδύνους ή/και μηχανικούς κινδύνους.**
- Τοποθετήστε την οθόνη σε σταθερή επιφάνεια και χειριστείτε την με προσοχή. Η οθόνη είναι εύθραυστη και μπορεί να υποστεί ζημιά εάν πέσει ή χτυπηθεί με αιχμηρό αντικείμενο.
- Πάντα να βεβαιώνεστε ότι η οθόνη σας είναι κατάλληλη για λειτουργία με την ισχύ AC που υπάρχει στην τοποθεσία σας.
- Διατηρήστε την οθόνη σε θερμοκρασία δωματίου. Οι συνθήκες υπερβολικού κρύου ή ζέστης μπορεί να έχουν δυσμενείς επιπτώσεις στους υγρούς κρυστάλλους της οθόνης.
- Συνδέστε το καλώδιο τροφοδοσίας από την οθόνη σε μια πρίζα τοίχου που να είναι κοντά και προσβάσιμη. Ανατρέξτε στην ενότητα [Σύνδεση της οθόνης](#page-44-1)  [σας](#page-44-1).
- Μην τοποθετείτε και μην χρησιμοποιείτε την οθόνη σε υγρή επιφάνεια ή κοντά σε νερό.
- Μην υποβάλετε την οθόνη σε ισχυρές δονήσεις ή συνθήκες υψηλής πρόσκρουσης. Για παράδειγμα, μην τοποθετείτε την οθόνη μέσα σε πορτμπαγκάζ αυτοκινήτου.
- Αποσυνδέετε την οθόνη όταν πρόκειται να μείνει αχρησιμοποίητη για μεγάλο χρονικό διάστημα.
- Για αποφυγή ηλεκτροπληξίας, μην επιχειρήσετε να αφαιρέσετε τυχόν κάλυμμα ή να αγγίξετε το εσωτερικό της οθόνης.

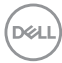

- Διαβάστε προσεκτικά αυτές τις οδηγίες. Φυλάξτε αυτό το έγγραφο για μελλοντική αναφορά. Ακολουθήστε όλες τις προειδοποιήσεις και οδηγίες που σημειώνονται στο προϊόν.
- Η υπερβολική πίεση ήχου από ακουστικά και ακουστικά κεφαλής μπορεί να προκαλέσει απώλεια ακοής. Η προσαρμογή του ισοσταθμιστή στο μέγιστο αυξάνει την τάση εξόδου των ακουστικών και των ακουστικών κεφαλής και συνεπώς το επίπεδο της πίεσης του ήχου.
- Ο εξοπλισμός μπορεί να τοποθετηθεί σε εγκατάσταση τοίχου ή οροφής σε οριζόντια θέση.

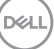

# <span id="page-7-0"></span>**Σχετικά με την οθόνη**

### **Περιεχόμενα συσκευασίας**

Η οθόνη σας αποστέλλεται με τα εξαρτήματα που εμφανίζονται στον παρακάτω πίνακα. Εάν λείπει κάποιο εξάρτημα, επικοινωνήστε με την Dell. Για περισσότερες πληροφορίες, ανατρέξτε στην ενότητα [Επικοινωνία με την Dell](#page-91-1).

#### **ΣΗΜΕΙΩΣΗ: Ορισμένα αντικείμενα ενδέχεται να είναι προαιρετικά και να μην αποστέλλονται με την οθόνη σας. Κάποιες δυνατότητες ή μέσα ενδέχεται να μην είναι διαθέσιμα σε ορισμένες χώρες.**

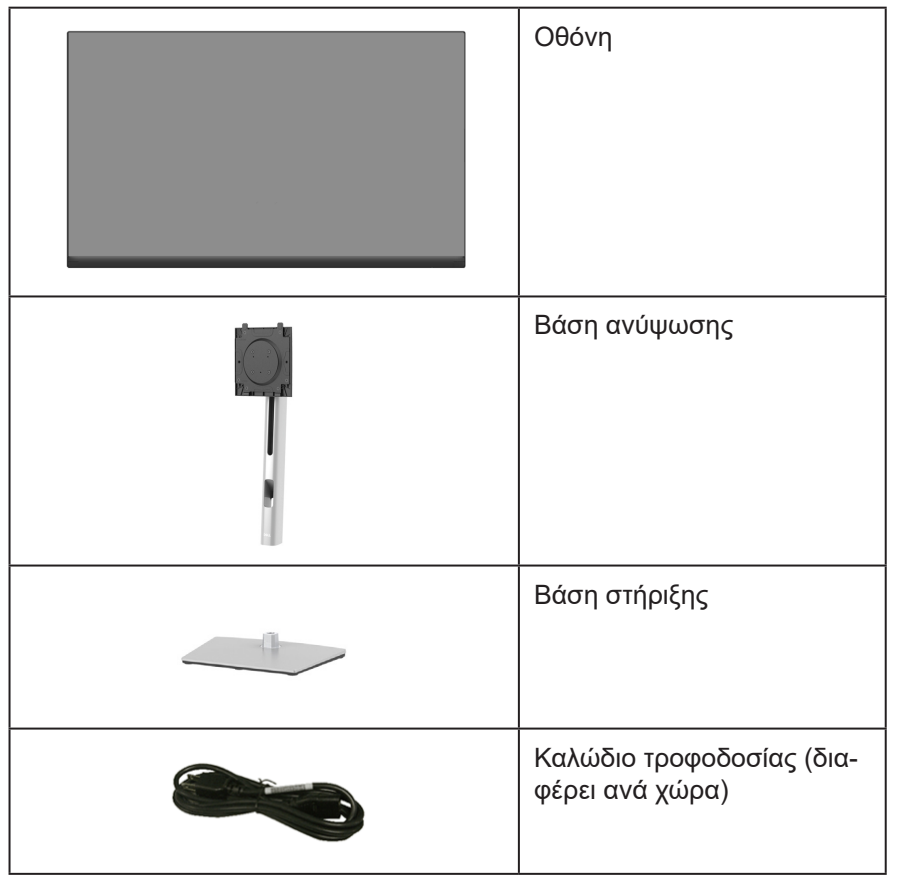

**DGL** 

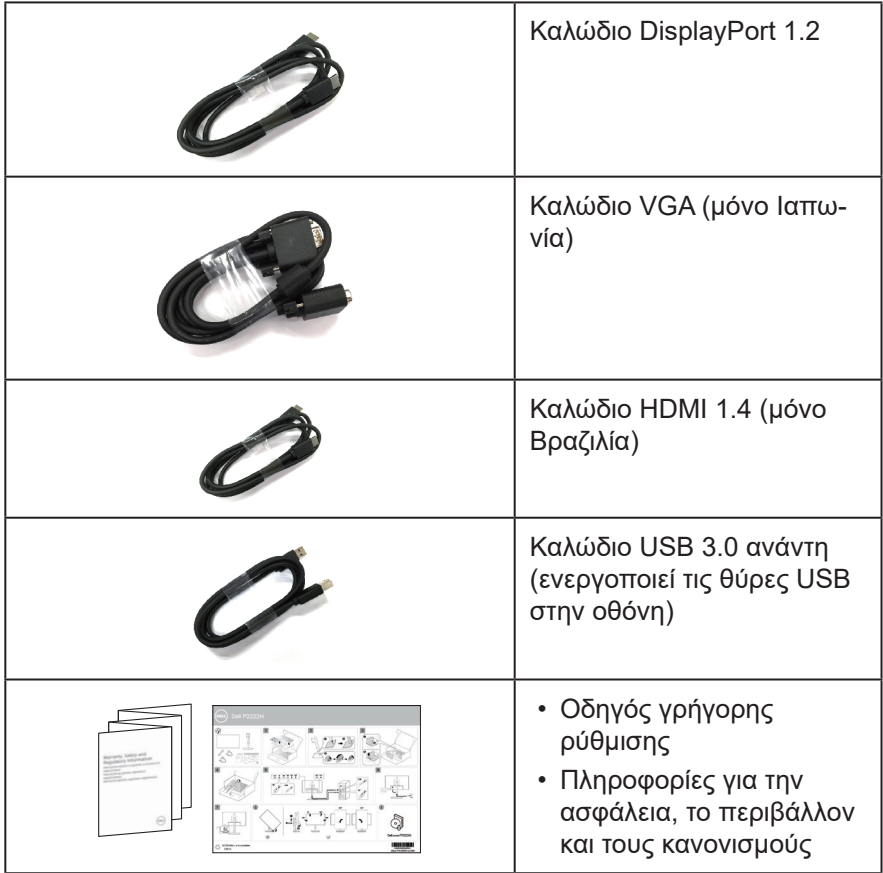

### <span id="page-9-0"></span>**Δυνατότητες προϊόντων**

Η οθόνη Dell P2222H/P2222H WOST/P2422H/P2422H WOST/P2722H έχει ενεργή μήτρα, τρανζίστορ λεπτής μεμβράνης (TFT), Οθόνη υγρών κρυστάλλων (LCD) και οπίσθιο φωτισμό LED. Τα χαρακτηριστικά της οθόνης περιλαμβάνουν:

- P2222H/P2222H WOST: Οθόνη με δυνατότητα προβολής 54,61 cm (21,5 ίντσες) (μετρούμενα διαγωνίως).
- P2422H/P2422H WOST: Οθόνη με δυνατότητα προβολής 60,47 cm (23,8 ίντσες) (μετρούμενα διαγωνίως).
- P2722H: Οθόνη με δυνατότητα προβολής 68,60 cm (27 ίντσες) (μετρούμενα διαγωνίως).
- Ανάλυση 1920 x 1080, με υποστήριξη πλήρους οθόνης για χαμηλότερες αναλύσεις.
- Γκάμα χρωμάτων 99% sRGB.
- Ψηφιακή συνδεσιμότητα με DisplayPort και HDMI.
- Εξοπλισμένο με 1 θύρα USB ανάντη και 4 SuperSpeed USB 5 Gbps (USB3.2 Gen 1).
- Δυνατότητα σύνδεσης και αναπαραγωγής εάν υποστηρίζεται από τον υπολογιστή σας.
- Προσαρμογές εμφάνισης επί της οθόνης (OSD) για ευκολία ρύθμισης και βελτιστοποίηση της οθόνης.
- Κλείδωμα κουμπιών τροφοδοσίας και χειριστηρίου.
- Αφαιρούμενη βάση στήριξης και οπές στερέωσης Video Electronics Standards Association (VESA™) 100 mm για εύκαμπτες λύσεις τοποθέτησης.
- Δυνατότητες ρύθμισης κλίσης, περιστροφής, ύψους και περιστροφής.
- Υποδοχή κλειδώματος ασφαλείας.
- Κλείδωμα βάσης
- ≤0,3 W τροφοδοσία αναμονής στην κατάσταση αναμονής.
- Υποστηρίζει Dell Display Manager.
- Βελτιστοποιήστε την άνεση των ματιών με οθόνη χωρίς τρεμόπαιγμα και δυνατότητα χαμηλού μπλε φωτισμού.
- Η οθόνη χρησιμοποιεί πίνακα χαμηλού μπλε φωτισμού και συμμορφώνεται με το TUV Rheinland (Hardware Solution) με μοντέλο εργοστασιακής

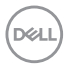

επαναφοράς/προεπιλεγμένων ρυθμίσεων (Προεπιλεγμένη λειτουργία: Standard [Τυπική]).

**ΠΡΟΕΙΔΟΠΟΙΗΣΗ: Τα πιθανά μακροπρόθεσμα αποτελέσματα της εκπομπής μπλε φωτός από την οθόνη μπορεί να προκαλέσουν βλάβη στα μάτια, όπως κόπωση των ματιών, ψηφιακή καταπόνηση των ματιών και ούτω καθεξής. Η λειτουργία ComfortView Plus έχει σχεδιαστεί για να μειώνει την ποσότητα του μπλε φωτός που εκπέμπεται από την οθόνη για τη βελτιστοποίηση της άνεσης των ματιών.** 

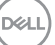

### <span id="page-11-0"></span>**Προσδιορισμός εξαρτημάτων και στοιχείων ελέγχου**

### **Εμπρόσθια όψη**

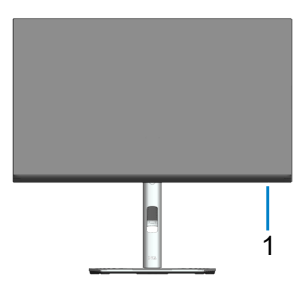

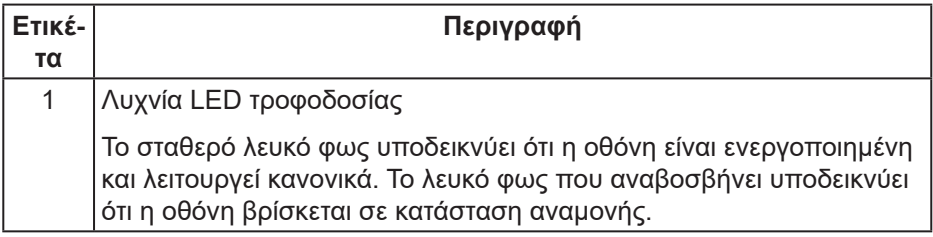

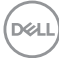

### <span id="page-12-0"></span>**Πίσω όψη**

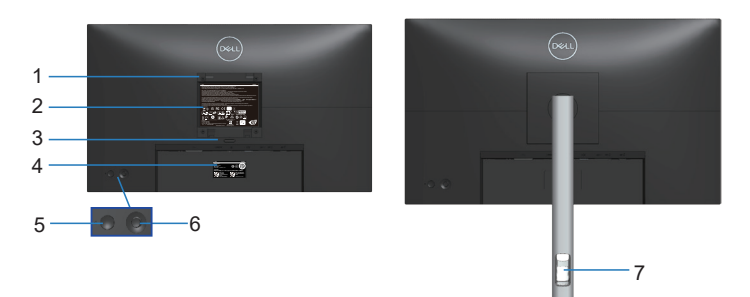

**Πίσω όψη με βάση οθόνης**

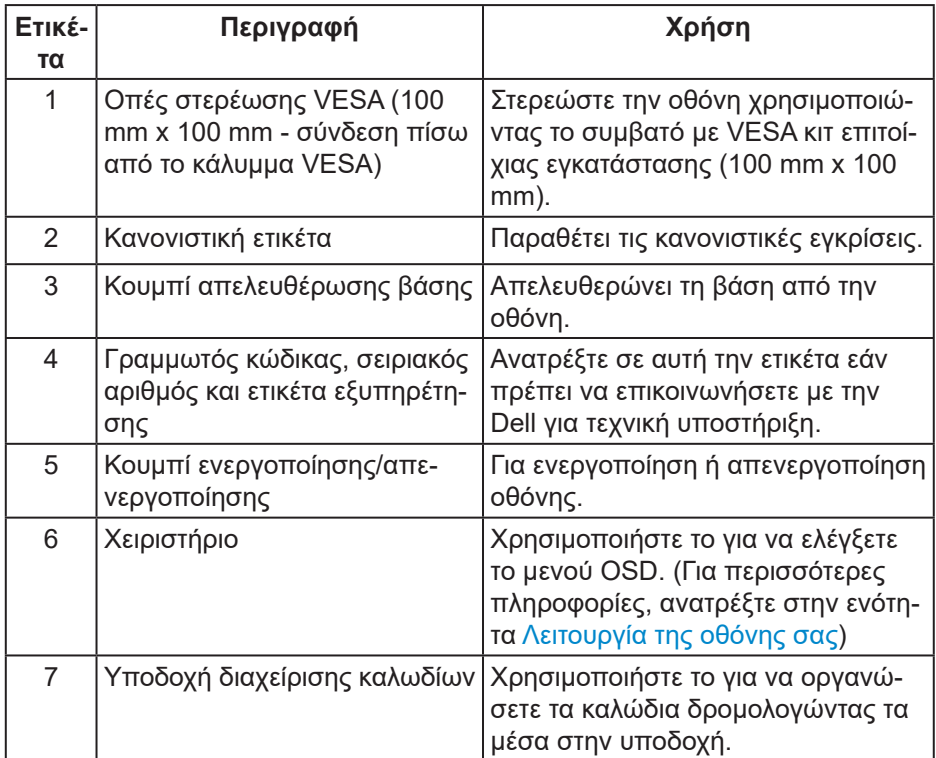

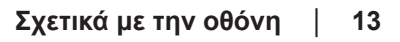

(dell

<span id="page-13-0"></span>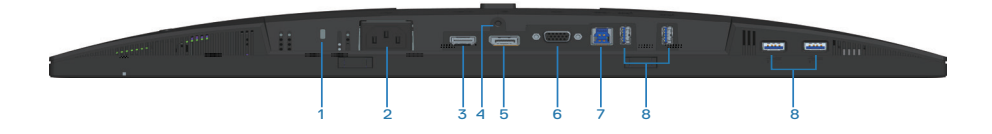

### **Κάτοψη χωρίς βάση οθόνης**

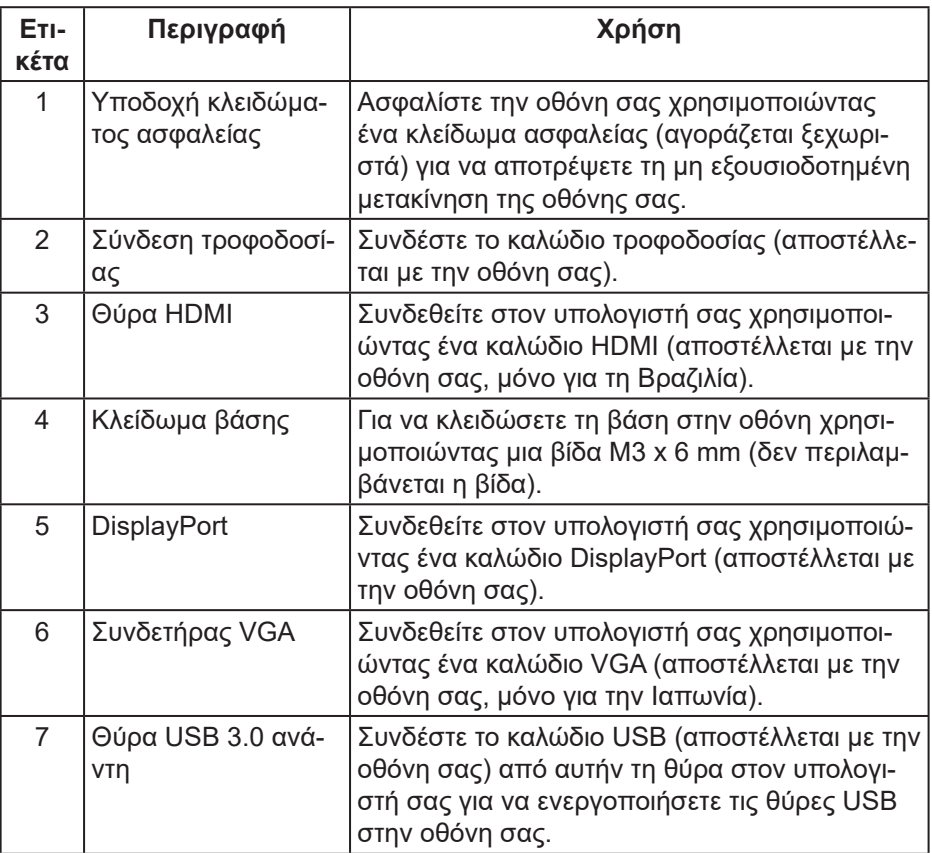

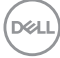

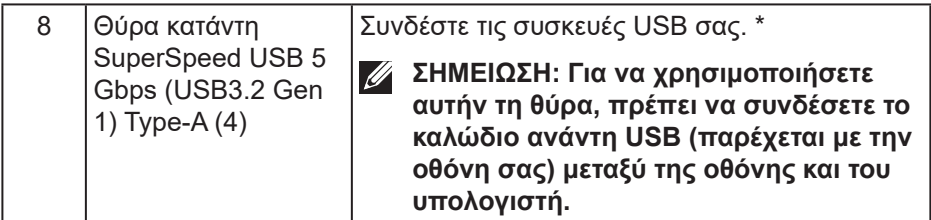

\*Για την αποφυγή παρεμβολών σήματος, όταν μια ασύρματη συσκευή USB έχει συνδεθεί σε μια θύρα κατάντη USB, ΔΕΝ συνιστάται η σύνδεση οποιωνδήποτε άλλων συσκευών USB με τις παρακείμενες θύρες.

### <span id="page-15-0"></span>**Προδιαγραφές οθόνης**

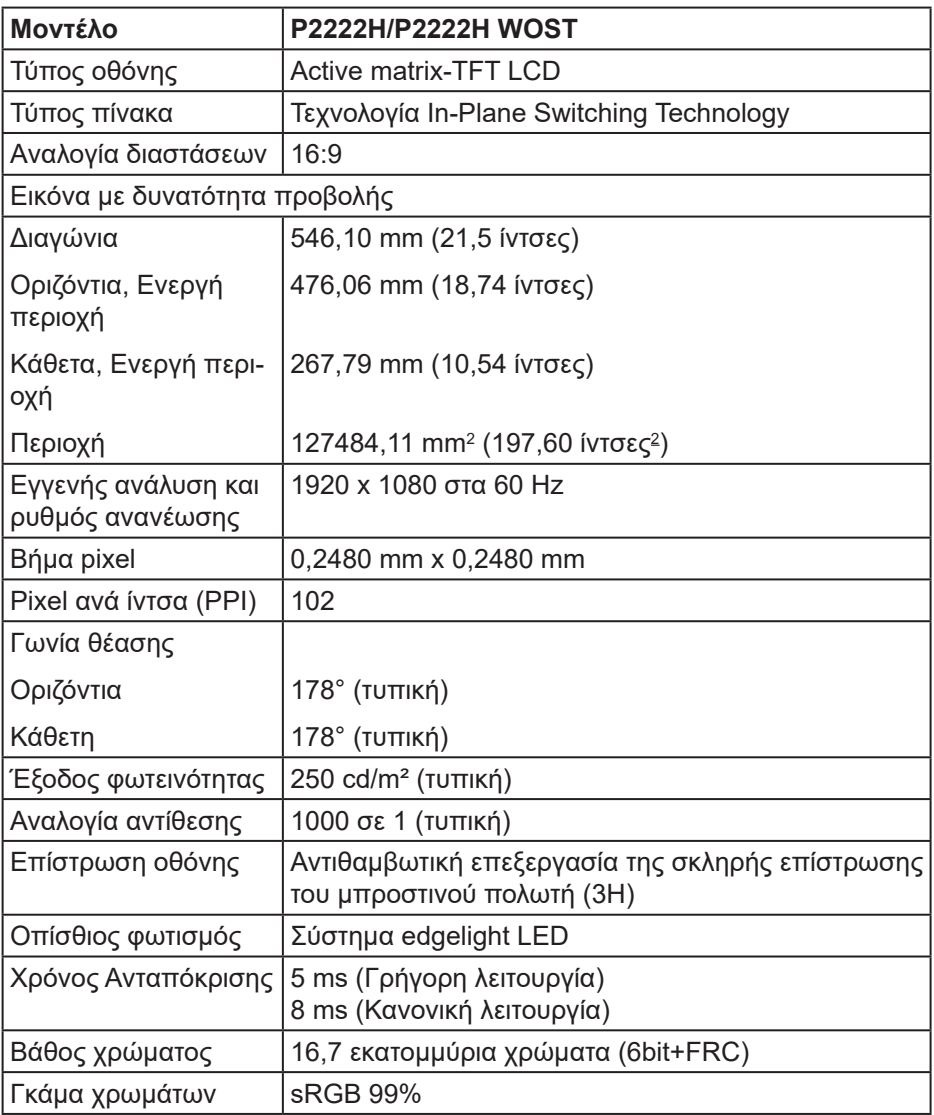

### $(\overline{DCL}$

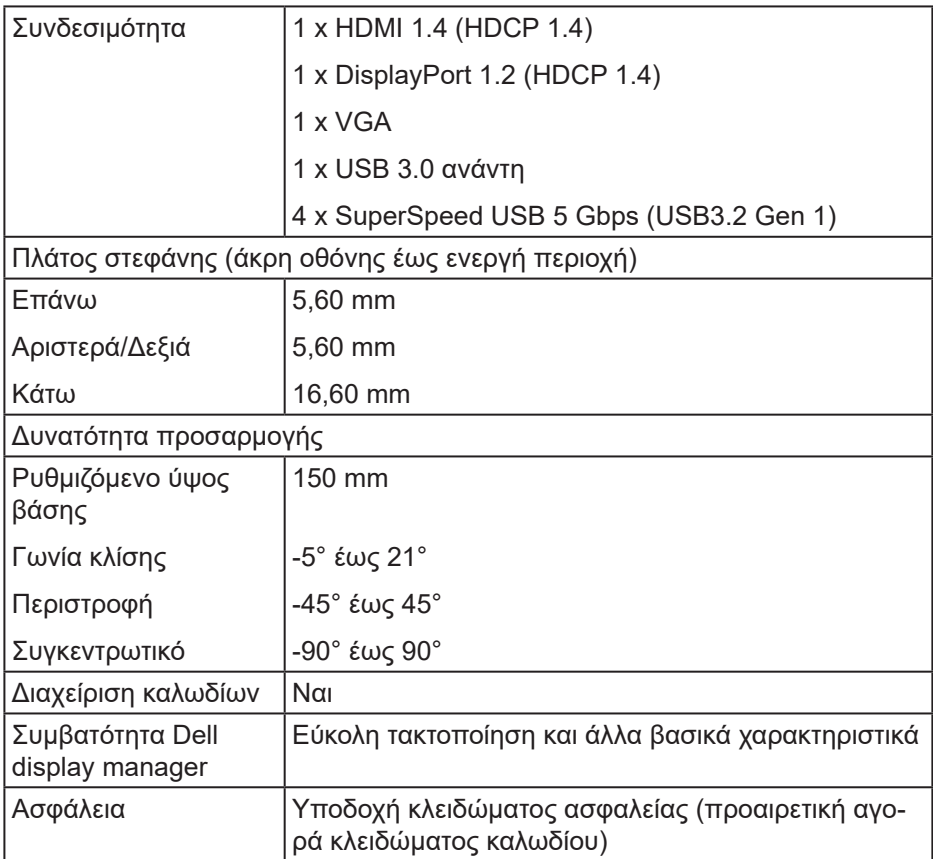

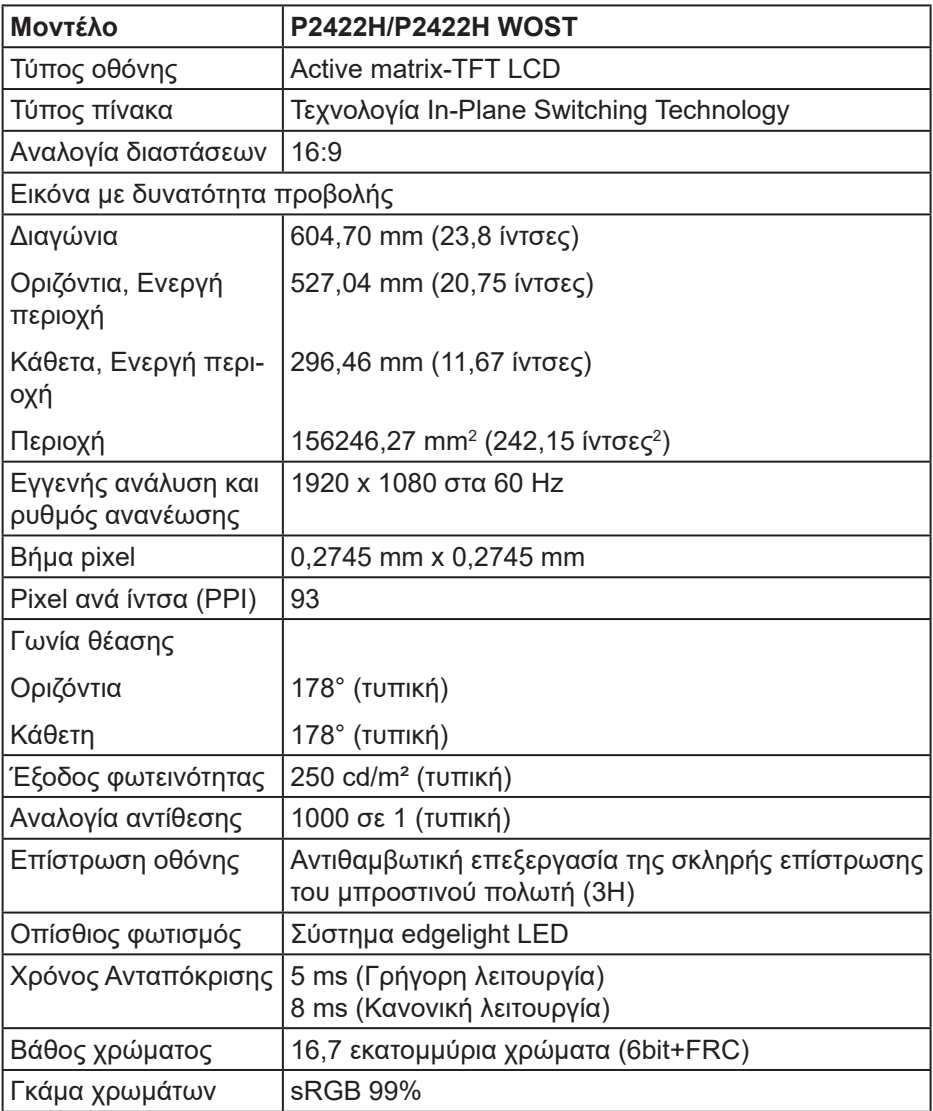

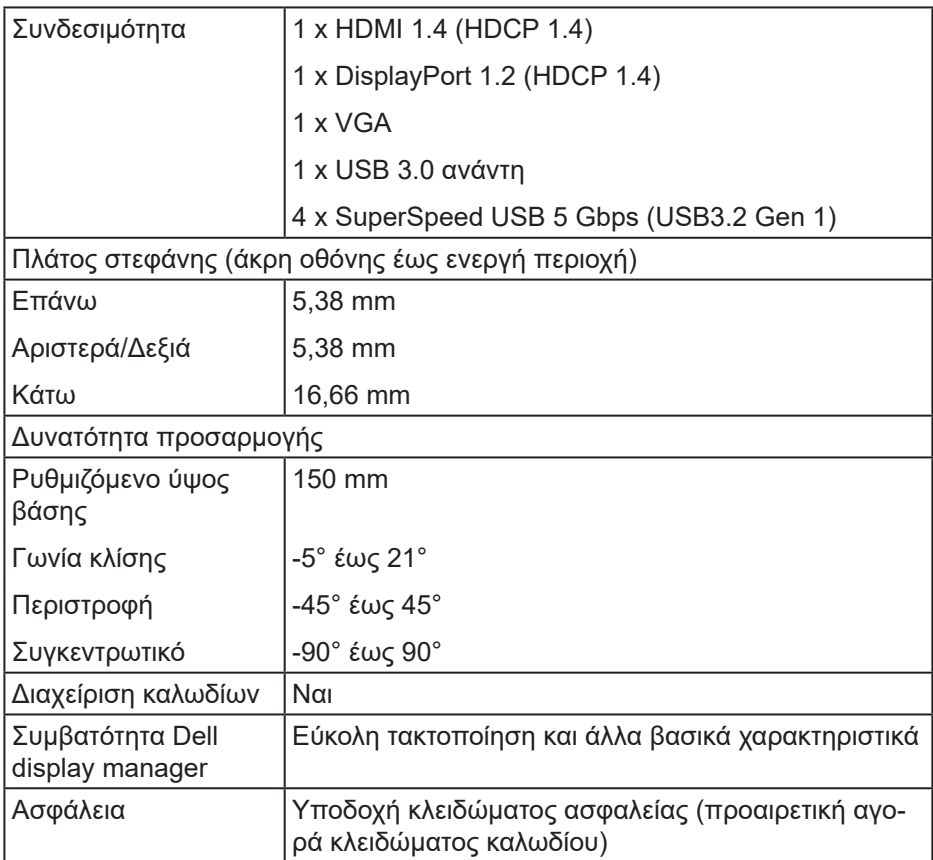

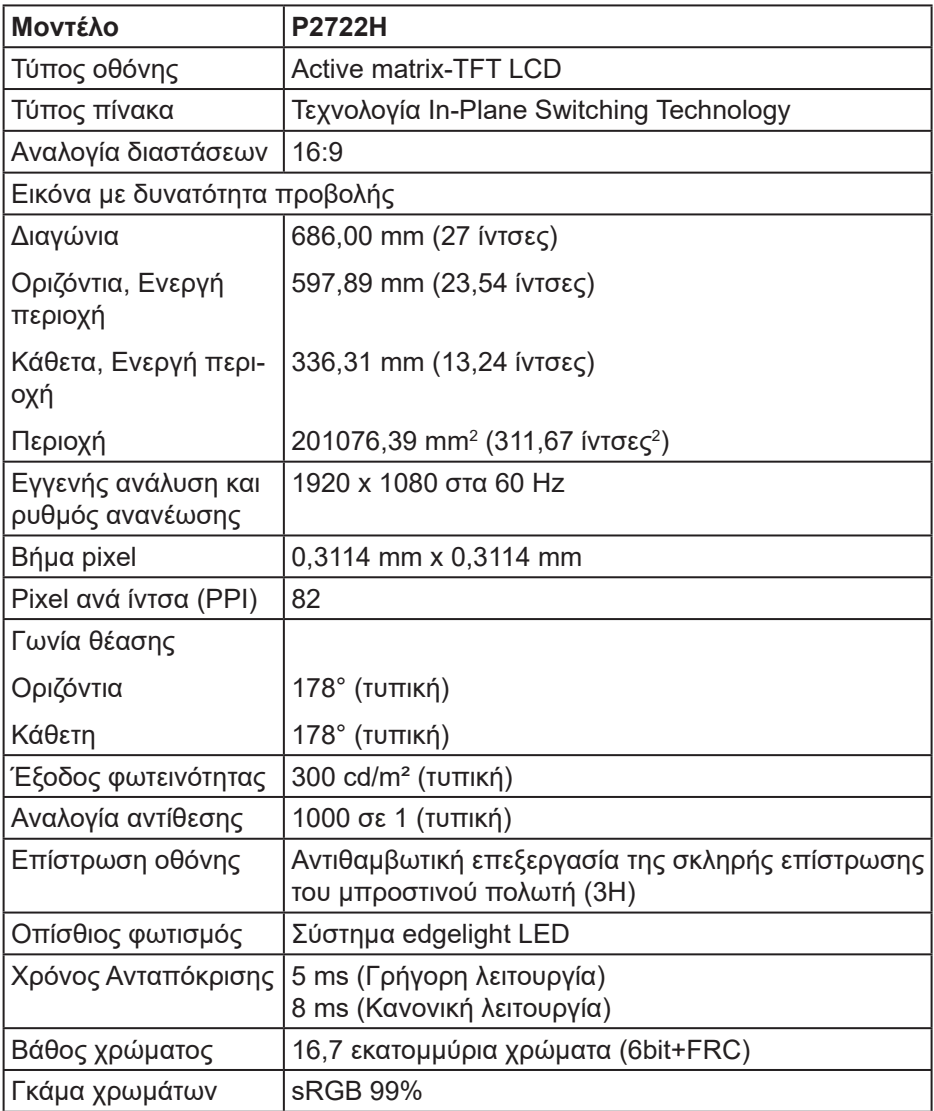

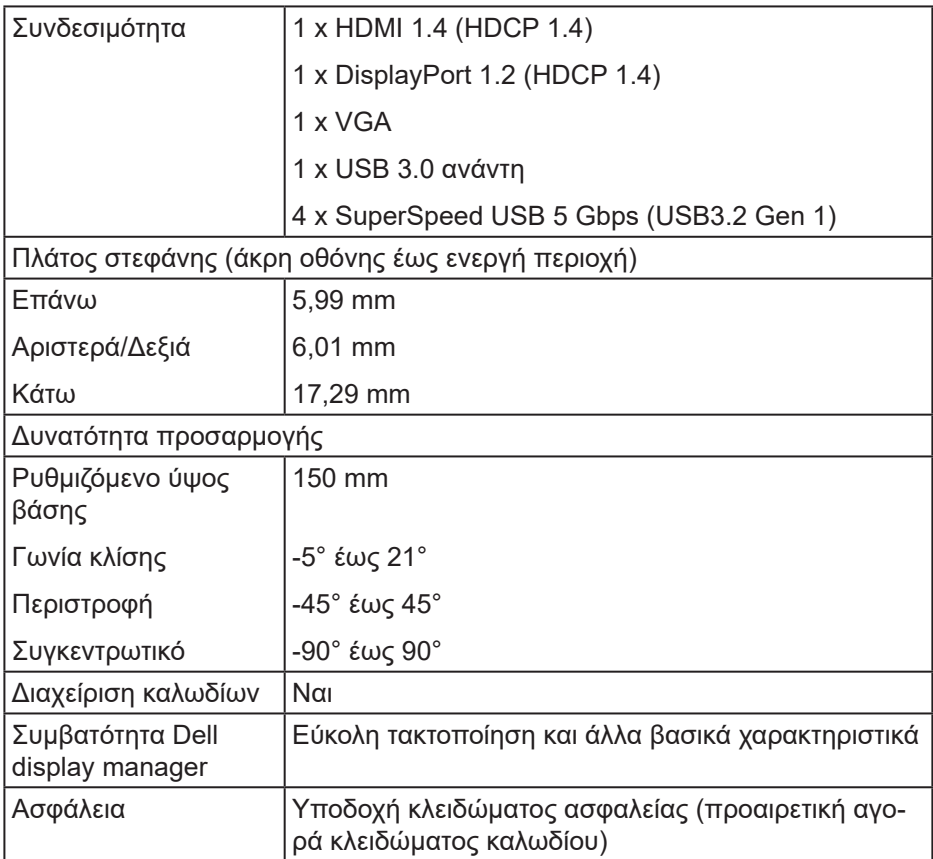

 $($ DELL

### <span id="page-21-0"></span>**Προδιαγραφές ανάλυσης**

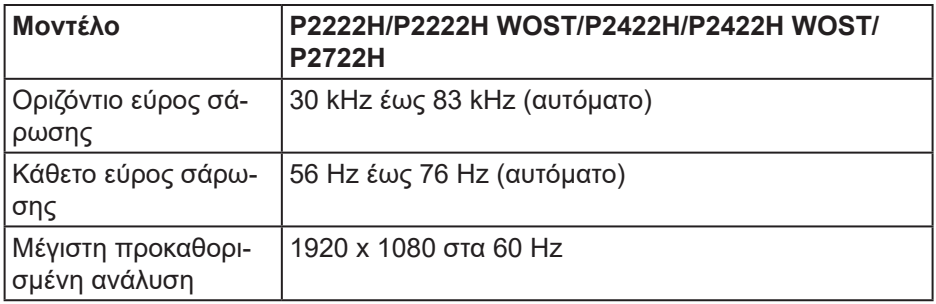

### **Υποστηριζόμενες λειτουργίες βίντεο**

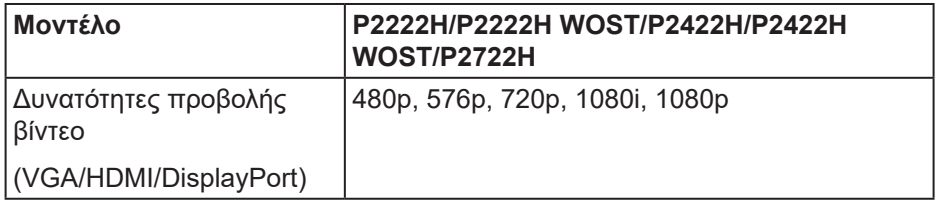

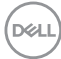

### <span id="page-22-0"></span>**Προκαθορισμένες λειτουργίες εμφάνισης**

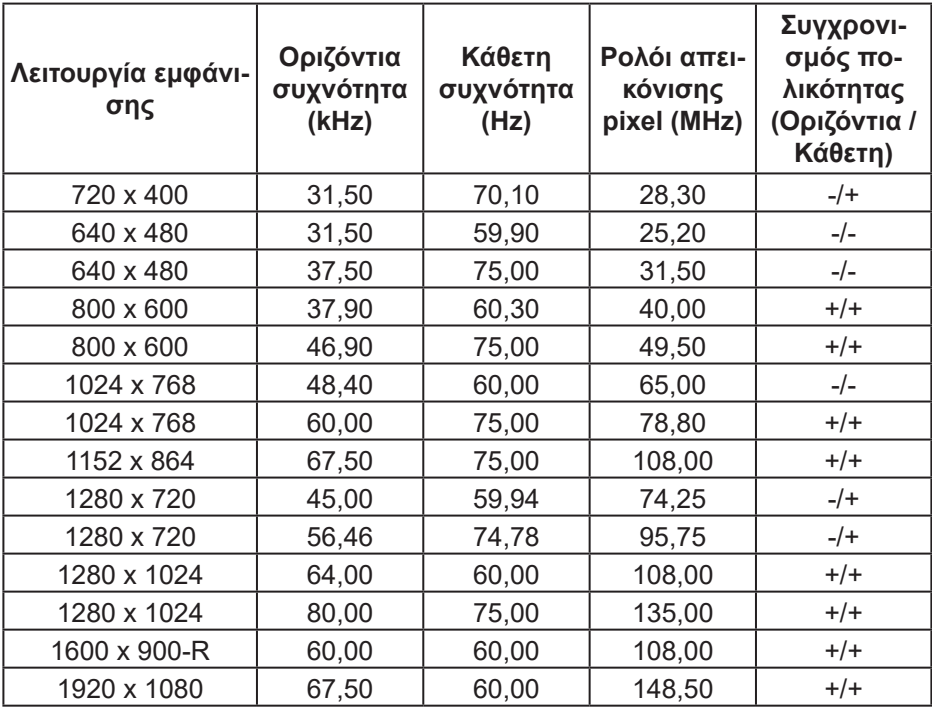

**DELI** 

### **Ηλεκτρικές προδιαγραφές**

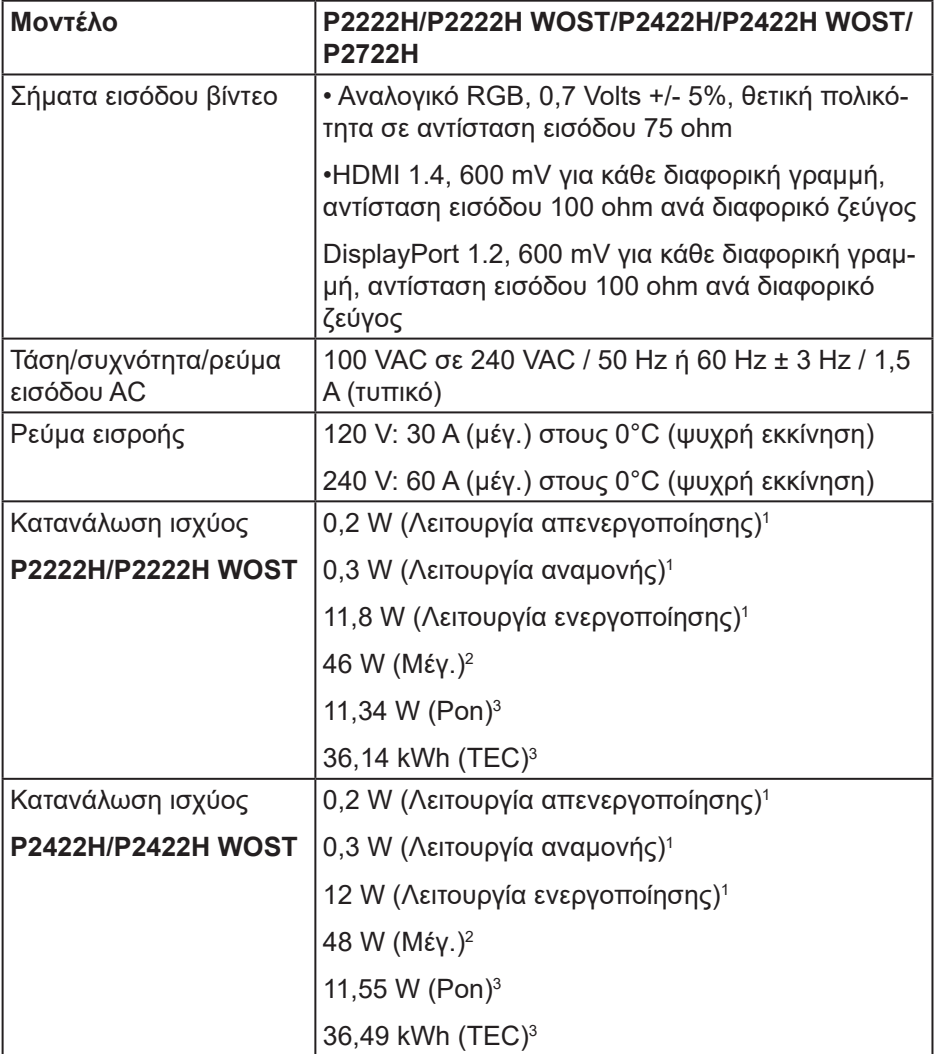

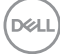

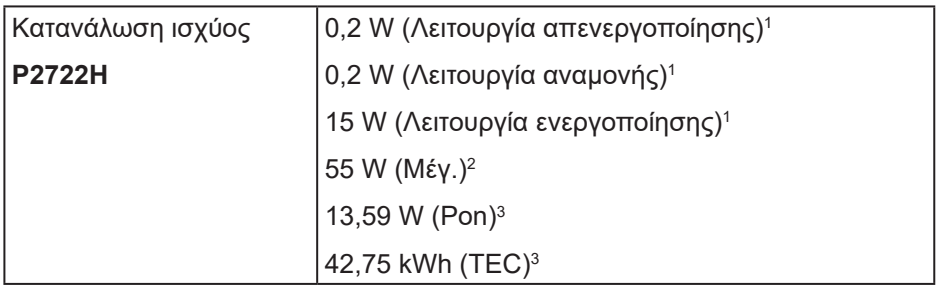

- <sup>1</sup> Όπως ορίζεται στα EΕ 2019/2021 και EΕ 2019/2013.
- <sup>2</sup> Μέγιστη ρύθμιση φωτεινότητας και αντίθεσης με μέγιστο φορτίο ισχύος σε όλες τις θύρες USB.
- <sup>3</sup> Pon: Η κατανάλωση ενέργειας της κατάστασης ενεργοποίησης μετράται σε σχέση με τη μέθοδο δοκιμής Energy Star.

TEC: Η συνολική κατανάλωση ενέργειας σε kWh μετράται σε σχέση με τη μέθοδο δοκιμής Energy Star.

Αυτό το έγγραφο έχει μόνο ενημερωτικό χαρακτήρα και αντικατοπτρίζει τις εργαστηριακές επιδόσεις. Το προϊόν σας ενδέχεται να έχει διαφορετικές επιδόσεις, ανάλογα με το λογισμικό, τα εξαρτήματα και τα περιφερειακά που παραγγείλατε και δεν έχει καμία υποχρέωση ενημέρωσης τέτοιων πληροφοριών.

Κατά συνέπεια, ο πελάτης δεν πρέπει να βασίζεται σε αυτές τις πληροφορίες για τη λήψη αποφάσεων σχετικά με τις ηλεκτρικές ανοχές ή άλλα. Δεν παρέχεται ρητή ή σιωπηρή εγγύηση ως προς την ακρίβεια ή την πληρότητα.

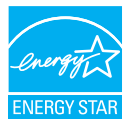

Το Energy Star είναι ένα πρόγραμμα που διαχειρίζεται ο Οργανισμός Προστασίας Περιβάλλοντος των ΗΠΑ (EPA) και το Υπουργείο Ενέργειας των ΗΠΑ (DOE) που προωθεί την ενεργειακή απόδοση.

Αυτό το προϊόν πληροί τις προϋποθέσεις για ENERGY STAR στις εργοστασιακές ρυθμίσεις και αυτή είναι η ρύθμιση στην οποία θα επιτευχθεί εξοικονόμηση ενέργειας.

Η αλλαγή των προεπιλεγμένων εργοστασιακών ρυθμίσεων εικόνας ή η ενεργοποίηση άλλων λειτουργιών θα αυξήσει την κατανάλωση ενέργειας που θα μπορούσε να υπερβεί τα όρια που είναι απαραίτητα για να πληροίτε τις προϋποθέσεις για ονομαστική τάση ENERGY STAR.

Για περισσότερες πληροφορίες σχετικά με το πρόγραμμα ENERGY STAR, ανατρέξτε στη διεύθυνση energystar.gov.

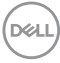

#### <span id="page-26-0"></span>**Φυσικά χαρακτηριστικά**

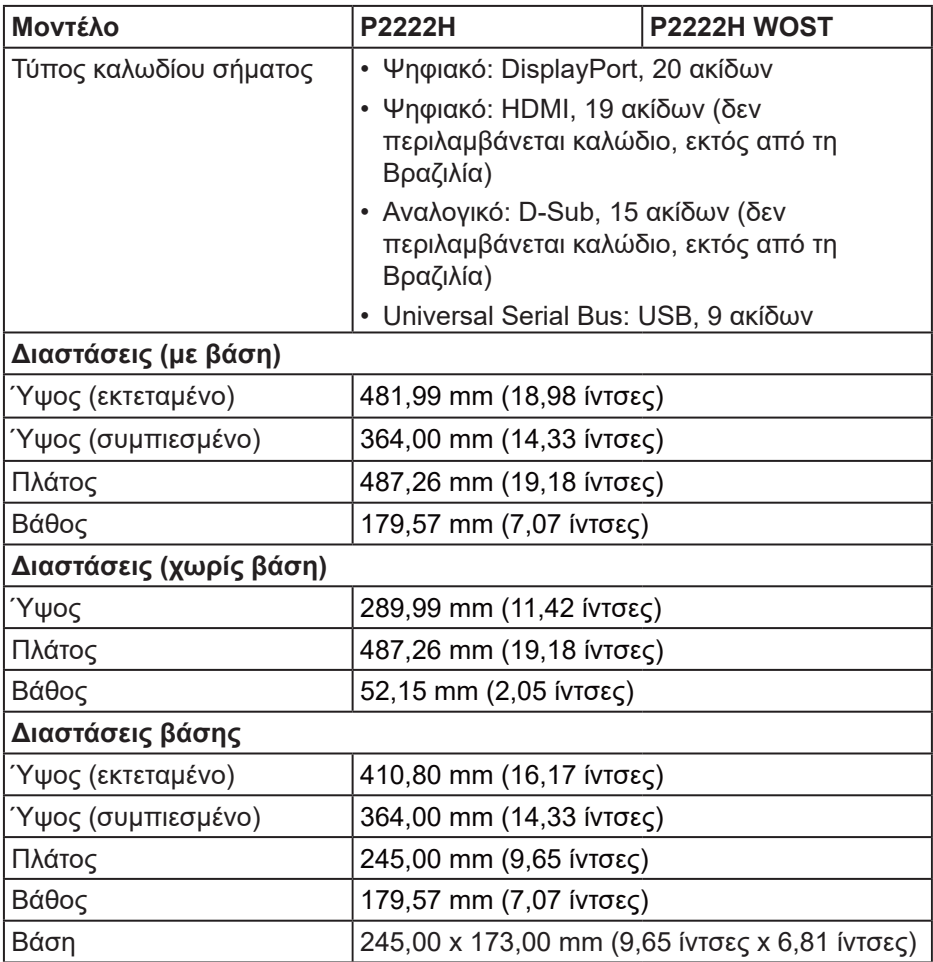

(dell

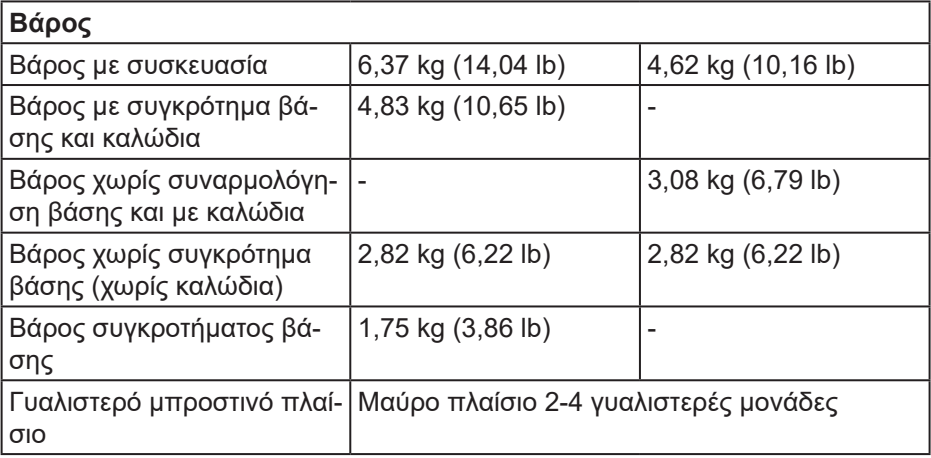

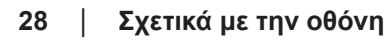

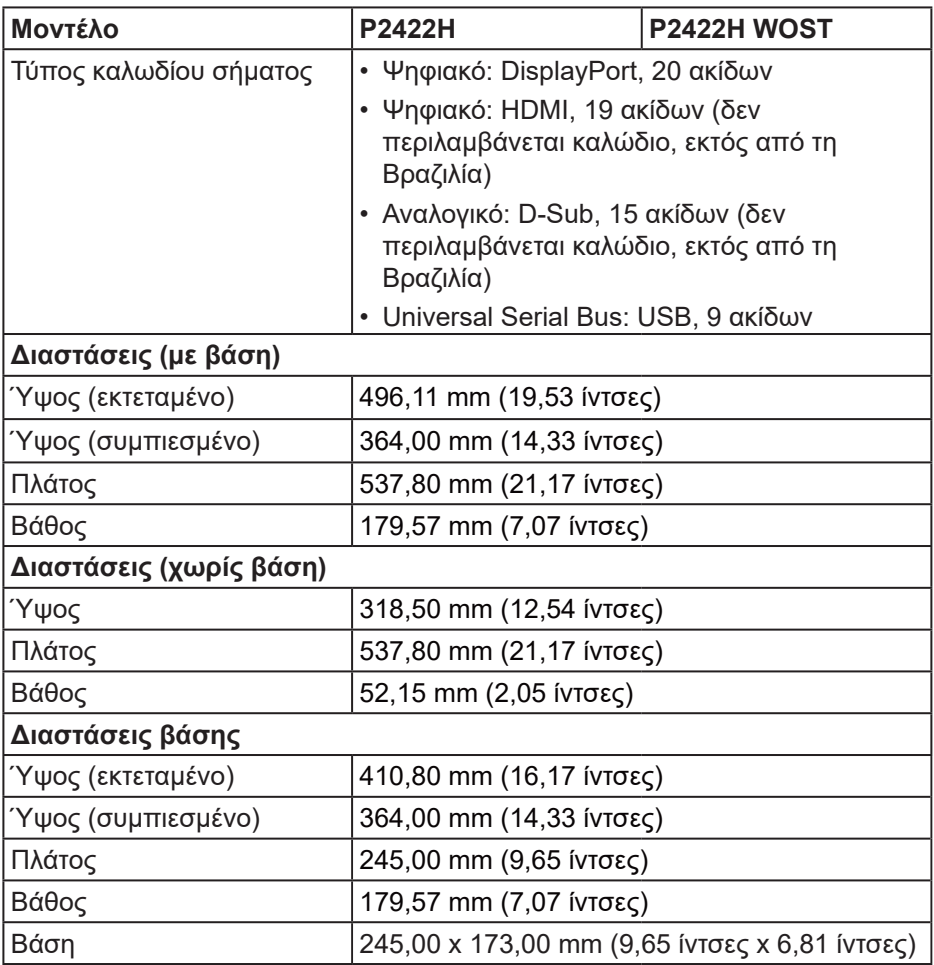

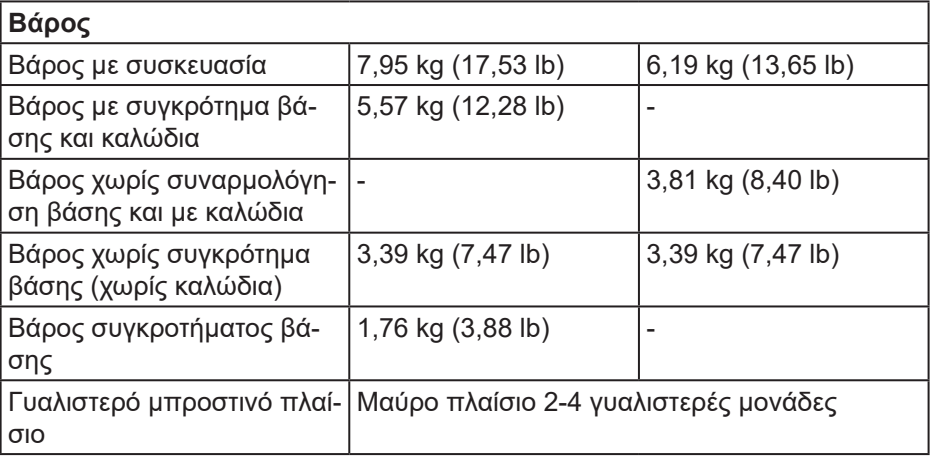

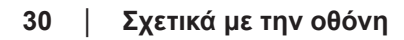

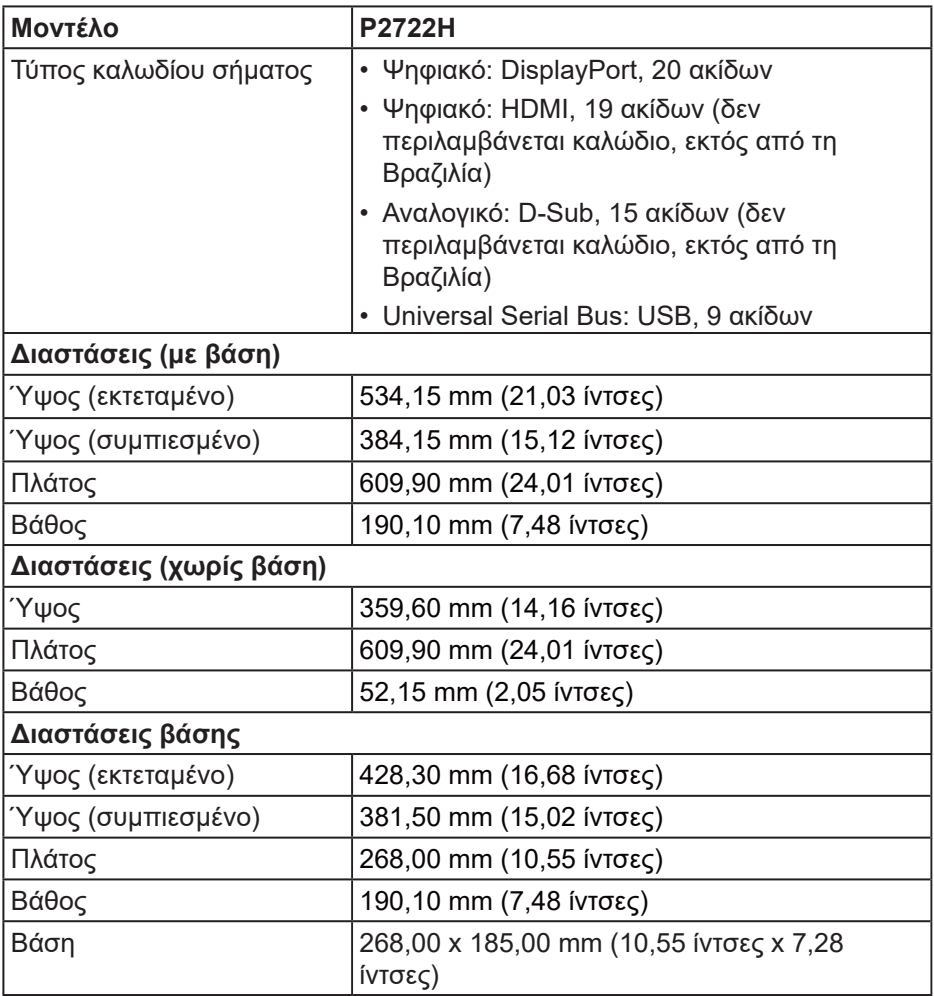

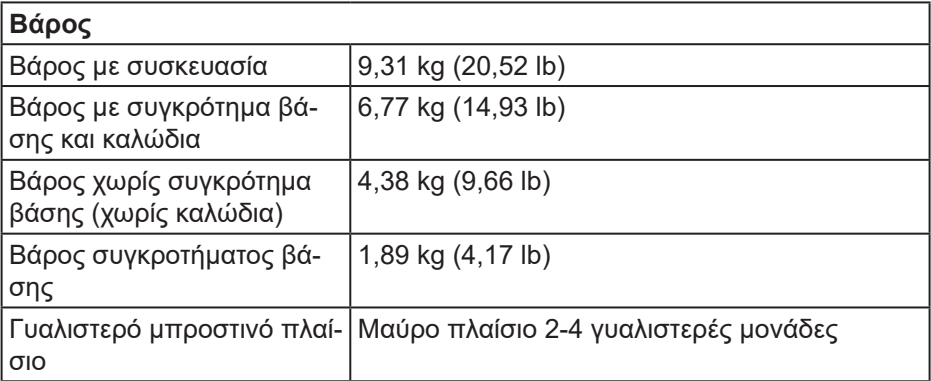

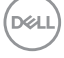

### <span id="page-32-0"></span>**Περιβαλλοντικά χαρακτηριστικά**

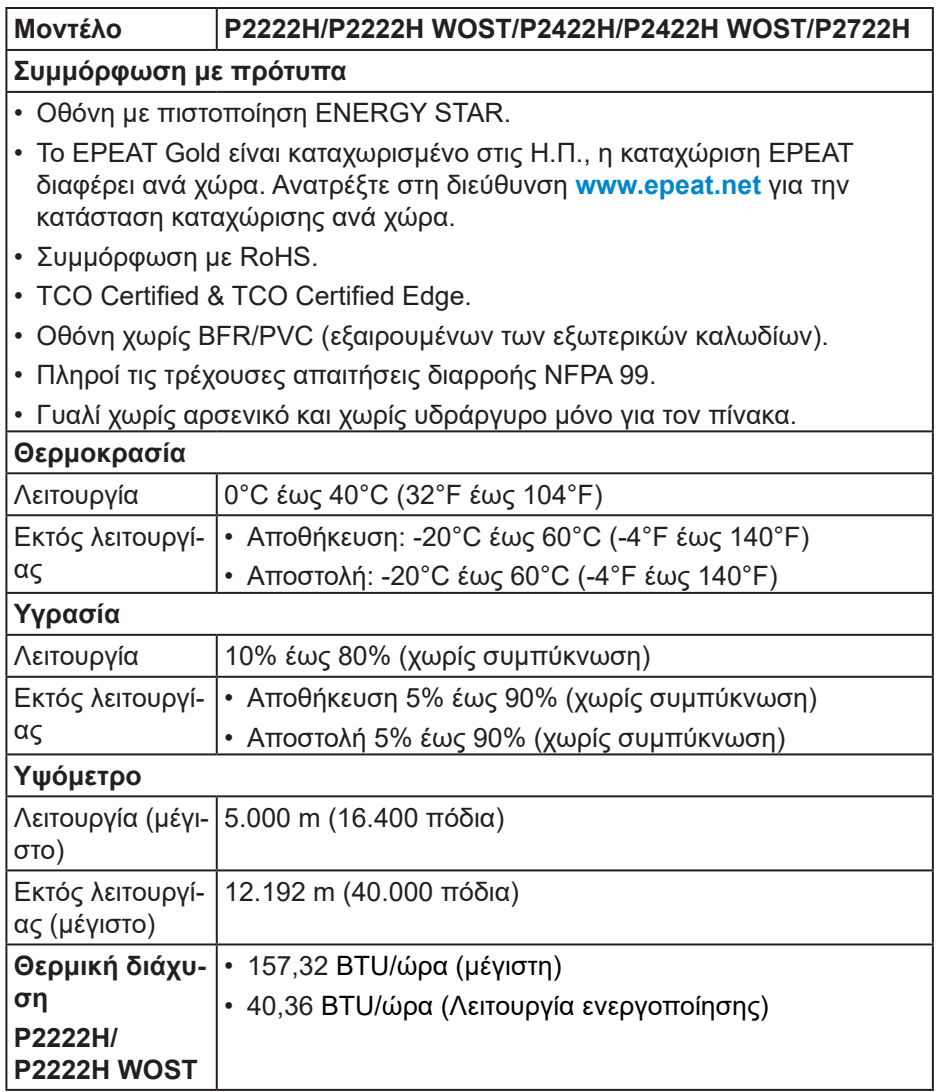

(dell

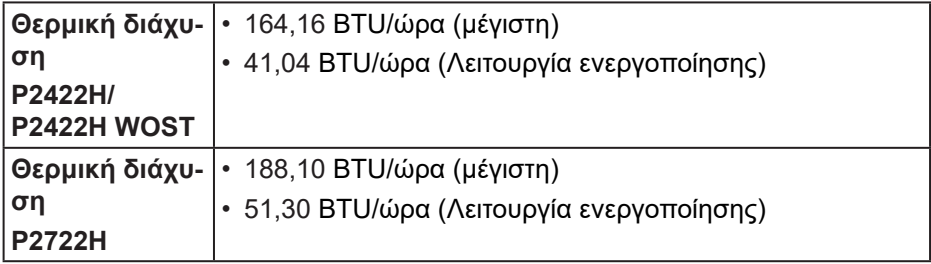

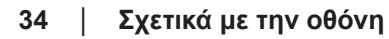

### <span id="page-34-0"></span>**Αντιστοίχιση ακίδων**

### **Συνδετήρας VGA**

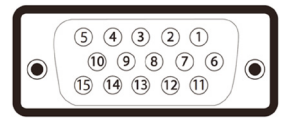

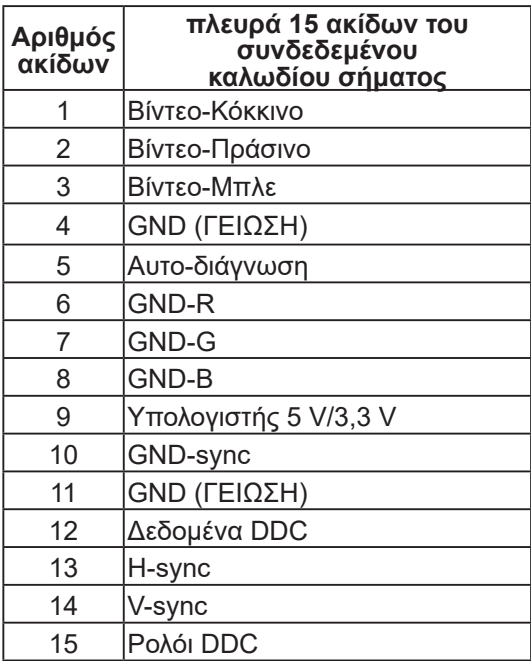

(dell

### <span id="page-35-0"></span>**Συνδετήρας DisplayPort**

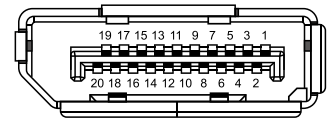

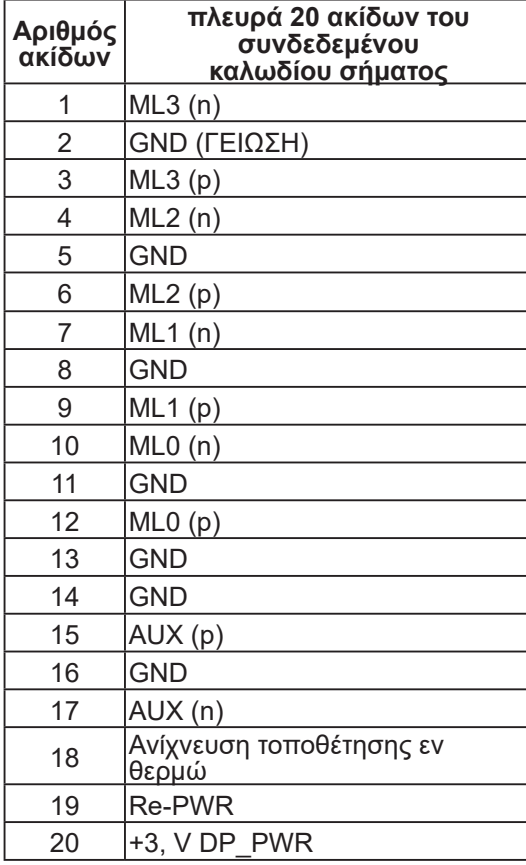

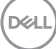
## **Συνδετήρας HDMI**

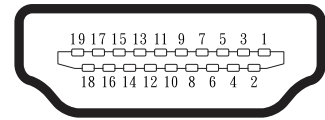

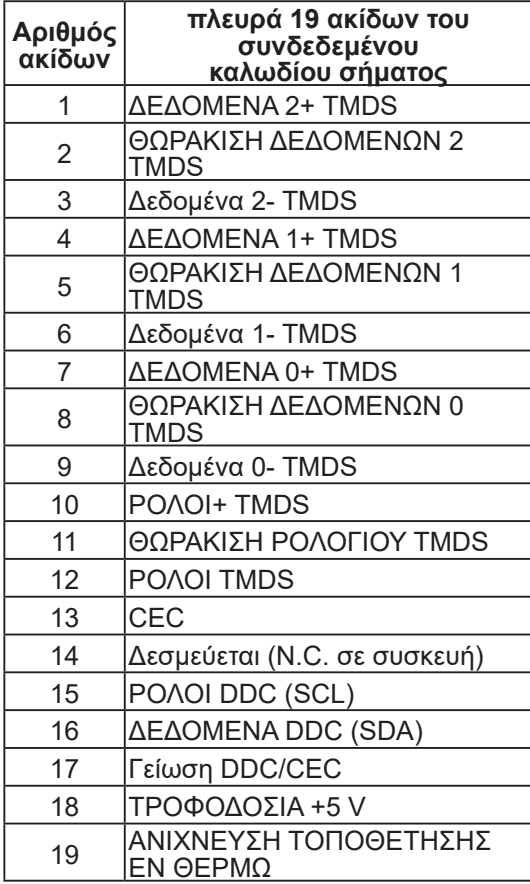

#### **Διεπαφή Universal Serial Bus (USB)**

Αυτή η ενότητα σας παρέχει πληροφορίες σχετικά με τις θύρες USB που είναι διαθέσιμες στην οθόνη.

#### **SuperSpeed USB 5 Gbps (USB3.2 Gen1)**

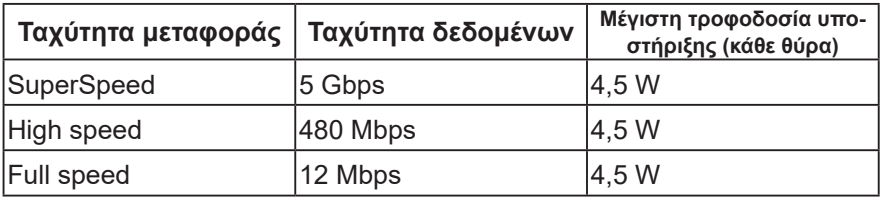

#### **Συνδετήρας USB 3.0 ανάντη**

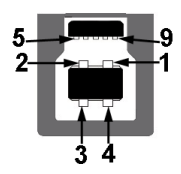

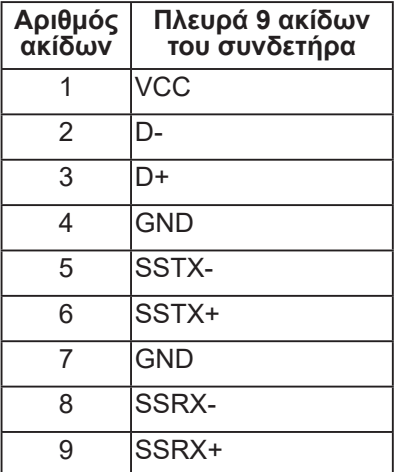

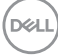

**Συνδετήρας USB 3.2 κατάντη**

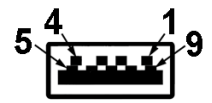

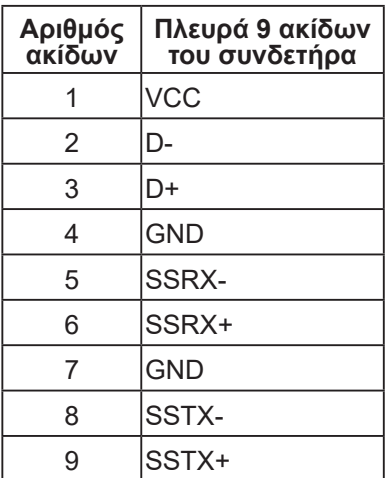

- **ΣΗΜΕΙΩΣΗ: Η λειτουργικότητα του SuperSpeed USB 5 Gbps (USB 3.2 Gen1) απαιτεί υπολογιστή με δυνατότητα SuperSpeed USB 5 Gbps (USB 3.2 Gen1).**
- 

**ΣΗΜΕΙΩΣΗ: Οι θύρες USB στην οθόνη λειτουργούν μόνο όταν η οθόνη είναι ενεργοποιημένη ή σε λειτουργία εξοικονόμησης ενέργειας. Εάν απενεργοποιήσετε την οθόνη και μετά την ενεργοποιήσετε, τα συνδεδεμένα περιφερειακά ενδέχεται να χρειαστούν λίγα δευτερόλεπτα για να συνεχίσουν την κανονική τους λειτουργία.**

# **Δυνατότητα Plug and play**

Μπορείτε να εγκαταστήσετε την οθόνη σε οποιοδήποτε σύστημα συμβατό με τη δυνατότητα Plug and play (Τοποθέτηση και άμεση λειτουργία). Η οθόνη παρέχει αυτόματα στο σύστημα του υπολογιστή τα Εκτεταμένα Δεδομένα Προσδιορισμού Οθόνης (Extended Display Identification Data [EDID]) χρησιμοποιώντας πρωτόκολλα Display Data Channel (DDC) έτσι ώστε να μπορεί το σύστημα να αυτορυθμιστεί και να βελτιστοποιήσει τις ρυθμίσεις της οθόνης. Οι περισσότερες εγκαταστάσεις οθονών είναι αυτόματες, μπορείτε να επιλέξετε διαφορετικές ρυθμίσεις αν θέλετε. Για περισσότερες πληροφορίες σχετικά με την αλλαγή των ρυθμίσεων της οθόνης, δείτε [Λειτουργία της οθόνης](#page-49-0)  [σας](#page-49-0).

# **Πολιτική ποιότητας οθόνης και pixel οθόνης LCD**

Κατά τη διαδικασία κατασκευής της οθόνης LCD, δεν είναι ασυνήθιστο ένα ή περισσότερα pixel να σταθεροποιούνται σε μια αμετάβλητη κατάσταση που είναι δύσκολο να δούμε και δεν επηρεάζουν την ποιότητα ή τη χρηστικότητα της οθόνης. Για περισσότερες πληροφορίες σχετικά με την Πολιτική ποιότητας και pixel οθόνης της Dell, ανατρέξτε στον ιστότοπο υποστήριξης της Dell στη διεύθυνση **[www.dell.com/pixelguidelines](https://www.dell.com/pixelguidelines)**.

# **Οδηγίες συντήρησης**

#### **Καθαρισμός της οθόνης σας**

**ΠΡΟΕΙΔΟΠΟΙΗΣΗ: Πριν καθαρίσετε την οθόνη, αποσυνδέστε το καλώδιο τροφοδοσίας της οθόνης από την πρίζα.**

#### **ΠΡΟΣΟΧΗ: Διαβάστε και ακολουθήστε τις οδηγίες ασφαλείας** [Οδηγίες](#page-5-0)  [ασφαλείας](#page-5-0) **πριν καθαρίσετε την οθόνη.**

Για βέλτιστες πρακτικές, ακολουθήστε τις οδηγίες στην παρακάτω λίστα ενώ αποσυσκευάζετε, καθαρίζετε ή χειρίζεστε την οθόνη σας:

- Για να καθαρίσετε την οθόνη σας, βρέξτε ελαφρά ένα μαλακό, καθαρό πανί με νερό. Εάν είναι δυνατόν, χρησιμοποιήστε έναν ειδικό μαντηλάκι καθαρισμού οθόνης ή διάλυμα κατάλληλο για το αντιστατική επίστρωση Μην χρησιμοποιείτε βενζόλιο, διαλυτικό, αμμωνία, λειαντικά καθαριστικά ή πεπιεσμένο αέρα.
- Χρησιμοποιήστε ένα ελαφρώς βρεγμένο πανί για να καθαρίσετε την οθόνη. Αποφύγετε τη χρήση απορρυπαντικού οποιουδήποτε είδους καθώς ορισμένα απορρυπαντικά αφήνουν ένα γαλακτώδες φιλμ στην οθόνη.
- Εάν παρατηρήσετε λευκή σκόνη όταν αποσυσκευάζετε την οθόνη σας, σκουπίστε τη με ένα πανί.
- Χειριστείτε την οθόνη σας με προσοχή, καθώς η οθόνη μαύρου χρώματος μπορεί να γρατσουνιστεί και να εμφανίσει λευκά σημάδια.
- Για να διατηρήσετε την καλύτερη ποιότητα εικόνας στην οθόνη σας, χρησιμοποιήστε μια δυναμικά μεταβαλλόμενη προφύλαξη οθόνης και απενεργοποιήστε την οθόνη σας όταν δεν τη χρησιμοποιείτε.

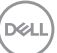

# **Ρύθμιση της οθόνης**

# **Σύνδεση της βάσης**

- **ΣΗΜΕΙΩΣΗ: Η βάση αφαιρείται κατά την αποστολή της οθόνης από το εργοστάσιο.**
- **ΣΗΜΕΙΩΣΗ: Η ακόλουθη διαδικασία ισχύει για τη βάση που αποστέλλεται με την οθόνη σας. Εάν συνδέετε βάση τρίτων, ανατρέξτε στην τεκμηρίωση που συνοδεύει τη βάση.**
	- 1. Ακολουθήστε τις οδηγίες στα πτερύγια του χαρτοκιβωτίου για να αφαιρέσετε τη βάση από το επάνω μαξιλάρι που τη συγκρατεί.
	- 2. Αφαιρέστε τη βάση ανύψωσης και τη βάση στήριξης από το μαξιλάρι συσκευασίας.

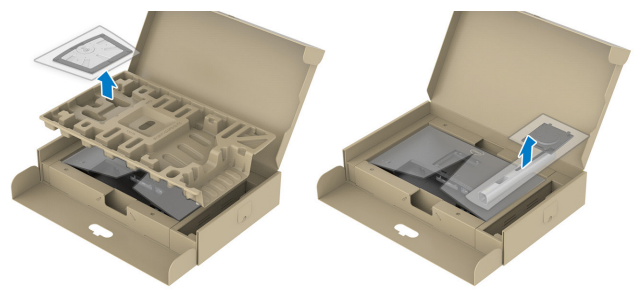

- **ΣΗΜΕΙΩΣΗ: Το γράφημα προορίζεται μόνο για απεικόνιση. Η εμφάνιση του μαξιλαριού συσκευασίας ενδέχεται να διαφέρει.**
	- 3. Εισαγάγετε τα μπλοκ βάσης στήριξης πλήρως εντός της υποδοχής της βάσης.
	- 4. Ανασηκώστε τη λαβή βίδας και γυρίστε τη βίδα δεξιόστροφα.

5. Αφού σφίξετε πλήρως τη βίδα, διπλώστε τη λαβή βίδας σε επίπεδη εντός της εσοχής.

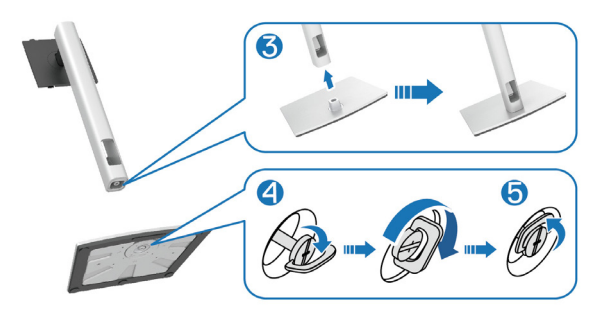

6. Ανασηκώστε το κάλυμμα, όπως φαίνεται, για πρόσβαση στην περιοχή VESA για τη συναρμολόγηση της βάσης.

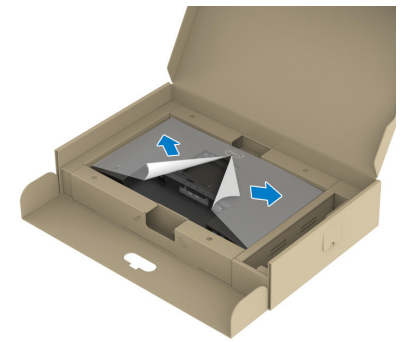

**ΣΗΜΕΙΩΣΗ: Πριν προσαρτήσετε τη διάταξη της βάσης στην οθόνη, βεβαιωθείτε ότι το μπροστινό κάλυμμα της πλάκας είναι ανοιχτό για να αφήσετε χώρο για συναρμολόγηση.**

- 7. Προσαρτήστε τη διάταξη της βάσης στην οθόνη.
	- a. Τοποθετήστε τις δύο γλωττίδες στο επάνω μέρος της βάσης στην αυλάκωση στο πίσω μέρος της οθόνης.
	- b. Πατήστε τη βάση μέχρι να ασφαλίσει στη θέση της.

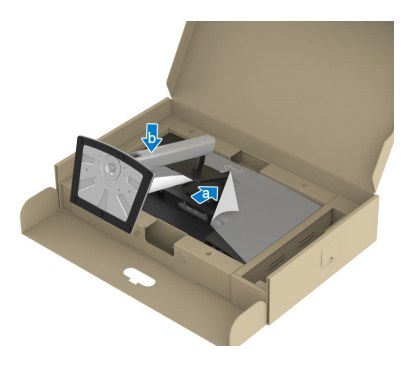

8. Κρατήστε το ανυψωτικό της βάσης και σηκώστε προσεκτικά την οθόνη και, στη συνέχεια, τοποθετήστε την σε επίπεδη επιφάνεια.

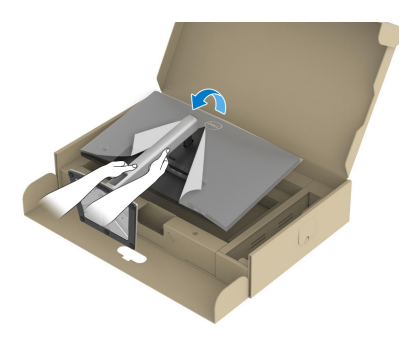

**ΣΗΜΕΙΩΣΗ: Σηκώστε προσεκτικά την οθόνη για να μην γλιστρήσει ή πέσει.**

9. Αφαιρέστε το κάλυμμα από την οθόνη.

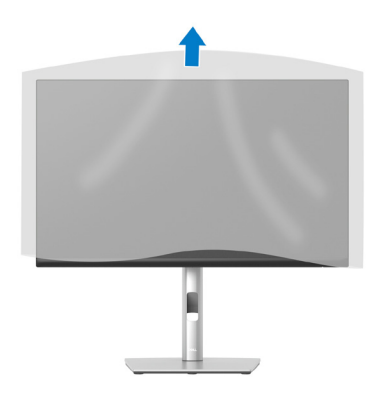

## **Σύνδεση της οθόνης σας**

- **ΠΡΟΕΙΔΟΠΟΙΗΣΗ: Πριν ξεκινήσετε οποιαδήποτε από τις διαδικασίες αυτής της ενότητας, ακολουθήστε την ενότητα** [Οδηγίες ασφαλείας](#page-5-0)**.**
- **ΣΗΜΕΙΩΣΗ: Μην συνδέετε όλα τα καλώδια στην οθόνη ταυτόχρονα. Συνιστάται να δρομολογήσετε τα καλώδια μέσω της υποδοχής διαχείρισης καλωδίων πριν τα συνδέσετε στην οθόνη.**

Για να συνδέσετε την οθόνη σας στον υπολογιστή:

- 1. Απενεργοποιήστε τον υπολογιστή και αποσυνδέστε το καλώδιο τροφοδοσίας.
- 2. Συνδέστε το καλώδιο DisplayPort (αποστέλλεται με την οθόνη σας) από την οθόνη σας στον υπολογιστή.
- 3. Συνδέστε το καλώδιο HDMI ή VGA (προαιρετική αγορά) από την οθόνη σας στον υπολογιστή.
- 4. Συνδέστε το καλώδιο ανάντη USB (παρέχεται με την οθόνη σας) σε μια κατάλληλη θύρα USB 3.0 στον υπολογιστή σας. (Ανατρέξτε στην ενότητα [Κάτοψη](#page-13-0) για λεπτομέρειες.)
- 5. Συνδέστε τα περιφερειακά USB στο SuperSpeed USB 5 Gbps (USB3.2 Gen 1) στην οθόνη.

**DEA** 

#### **Σύνδεση του καλωδίου DisplayPort και USB**

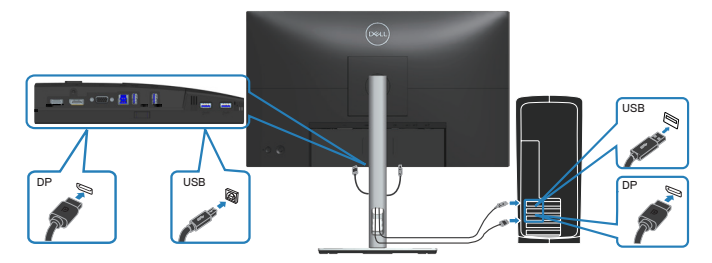

**Σύνδεση του καλωδίου HDMI (προαιρετικό)**

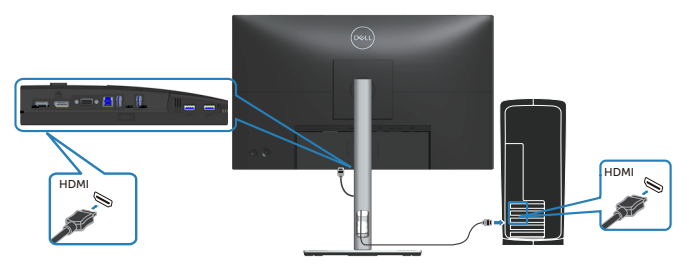

### **Σύνδεση του καλωδίου VGA (προαιρετικό)**

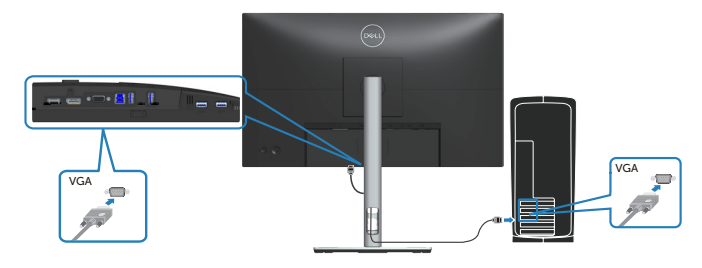

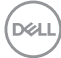

6. Συνδέστε τα καλώδια τροφοδοσίας από τον υπολογιστή και την οθόνη σας σε επιτοίχια πρίζα.

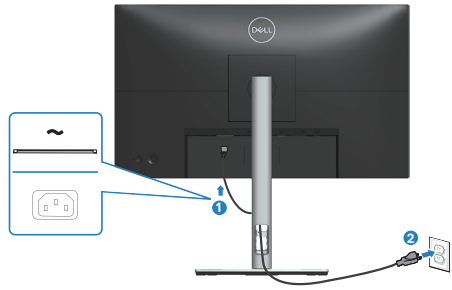

## **Οργάνωση καλωδίων**

Χρησιμοποιήστε την υποδοχή διαχείρισης καλωδίων για να δρομολογήσετε τα καλώδια που είναι συνδεδεμένα με την οθόνη σας.

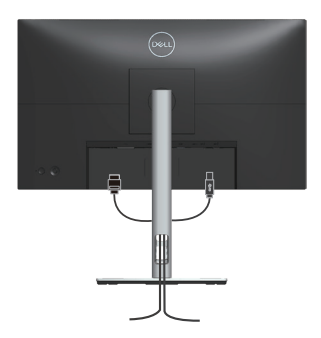

7. Ενεργοποιήστε την οθόνη.

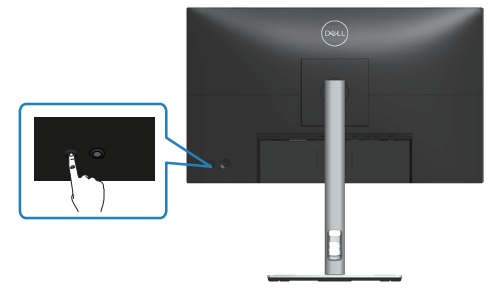

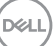

# <span id="page-47-0"></span>**Αφαίρεση της βάσης**

**ΣΗΜΕΙΩΣΗ: Για να αποφύγετε γρατσουνιές στην οθόνη κατά την αφαίρεση της βάσης, βεβαιωθείτε ότι η οθόνη είναι τοποθετημένη σε μαλακή και καθαρή επιφάνεια.**

**ΣΗΜΕΙΩΣΗ: Η ακόλουθη διαδικασία ισχύει μόνο για τη βάση που αποστέλλεται με την οθόνη σας. Εάν συνδέετε βάση τρίτων, ανατρέξτε στην τεκμηρίωση που συνοδεύει τη βάση.**

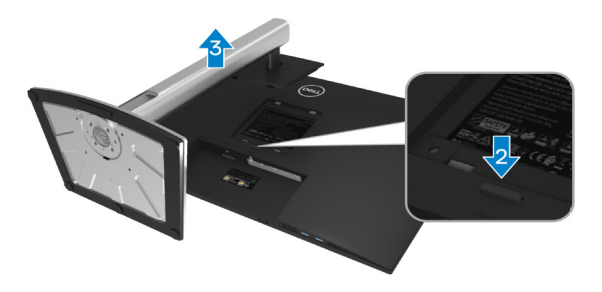

- 1. Τοποθετήστε την οθόνη σε ένα μαλακό πανί ή μαξιλάρι στην άκρη του γραφείου.
- 2. Πατήστε και κρατήστε πατημένο το κουμπί απελευθέρωσης στο πίσω μέρος της οθόνης.
- 3. Ανασηκώστε τη διάταξη της βάσης προς τα πάνω και μακριά από την οθόνη.

# **Επιτοίχια εγκατάσταση (προαιρετικό)**

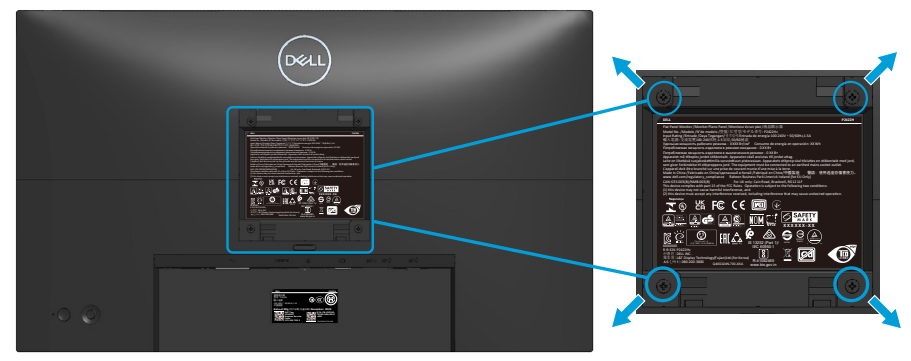

(Διάσταση βίδας: M4 x 10 mm).

Ανατρέξτε στην τεκμηρίωση που αποστέλλεται με το κιτ επιτοίχιας εγκατάστασης συμβατό με VESA.

- 1. Τοποθετήστε την οθόνη σε ένα μαλακό πανί ή μαξιλάρι στην άκρη του γραφείου.
- 2. Αφαιρέστε τη βάση. Ανατρέξτε στην ενότητα [Αφαίρεση της βάσης](#page-47-0)
- 3. Αφαιρέστε τις τέσσερις βίδες που συγκρατούν το πίσω κάλυμμα της οθόνης.
- 4. Τοποθετήστε τον βραχίονα στήριξης από το κιτ επιτοίχιας εγκατάστασης στην οθόνη.
- 5. Για να τοποθετήσετε την οθόνη στον τοίχο, ανατρέξτε στην τεκμηρίωση που συνοδεύει το κιτ επιτοίχιας εγκατάστασης.
- **ΣΗΜΕΙΩΣΗ: Για χρήση μόνο με βραχίονα επιτοίχιας στήριξης UL ή CSA ή GS με ελάχιστο βάρος/φέρουσα ικανότητα 11,28 kg (P2222H/P2222H WOST) / 13,56 kg (P2422H/P2422H WOST) / 17,52 kg (P2722H).**

 **Ρύθμιση της οθόνης** │ **49**

**DGL** 

# <span id="page-49-0"></span>**Λειτουργία της οθόνης σας**

# **Ενεργοποίηση της οθόνης**

Πατήστε το κουμπί τροφοδοσίας για να ενεργοποιήσετε την οθόνη.

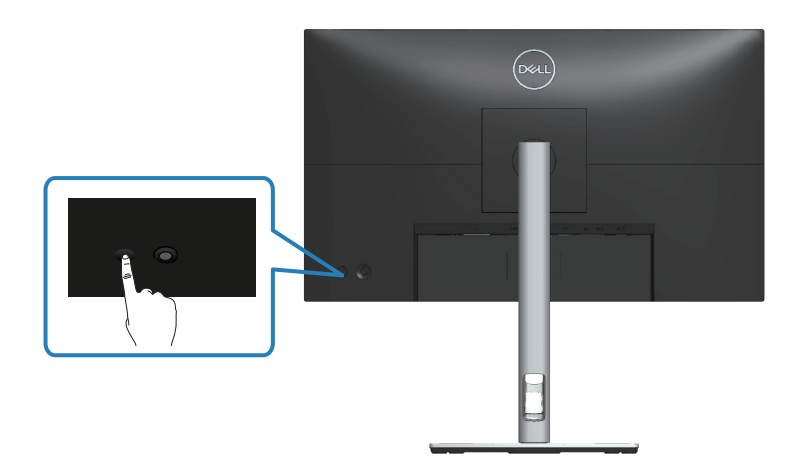

# **Χρήση του χειριστηρίου joystick**

Χρησιμοποιήστε το κουμπί χειριστηρίου στο πίσω μέρος της οθόνης για να προσαρμόσετε τις ρυθμίσεις του μενού προβολής επί της οθόνης (OSD).

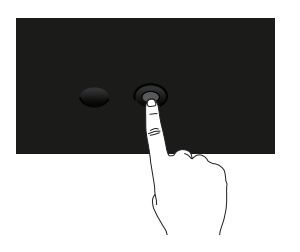

- 1. Πατήστε το χειριστήριο για έναρξη της εκκίνησης του μενού.
- 2. Μετακινήστε το χειριστήριο προς τα πάνω/κάτω/αριστερά/δεξιά για εναλλαγή μεταξύ των επιλογών.
- 3. Πατήστε ξανά το χειριστήριο για επιβεβαίωση της επιλογής.

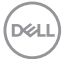

# **Χρήση του μενού προβολής επί της οθόνης (OSD)**

# **Πρόσβαση στην εκκίνηση μενού**

Κατά την εναλλαγή ή το πάτημα του χειριστηρίου, εμφανίζεται το Menu Launcher (Εκκίνηση μενού) που σας επιτρέπει να έχετε πρόσβαση στο κύριο μενού OSD και στις λειτουργίες συντόμευσης.

Για να επιλέξετε μια λειτουργία, μετακινήστε το χειριστήριο.

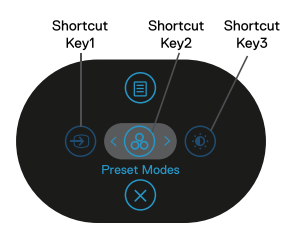

Ο παρακάτω πίνακας περιγράφει τις λειτουργίες της εκκίνησης μενού:

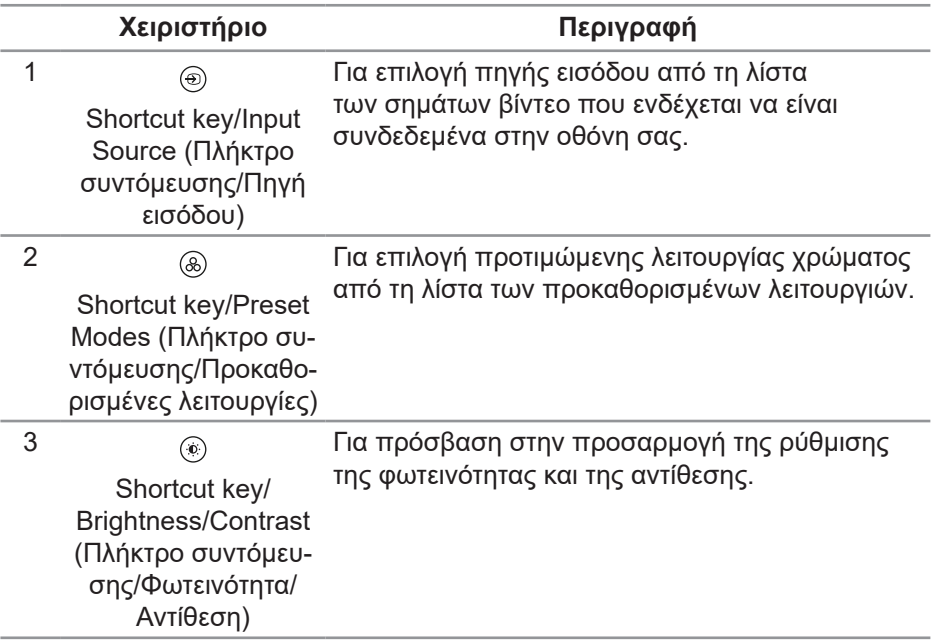

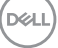

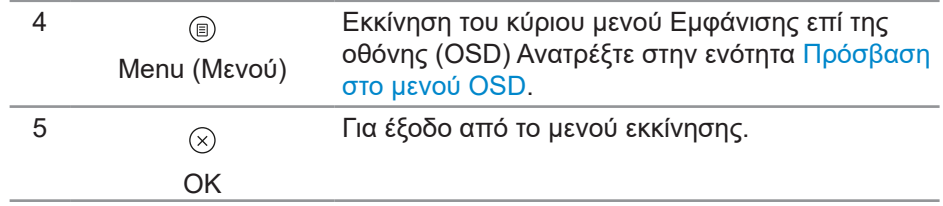

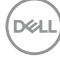

#### **Χρήση των πλήκτρων πλοήγησης**

Όταν το κύριο μενού του OSD είναι ενεργό, μετακινήστε το χειριστήριο για να διαμορφώσετε τις ρυθμίσεις, ακολουθώντας τα πλήκτρα πλοήγησης που εμφανίζονται κάτω από το OSD.

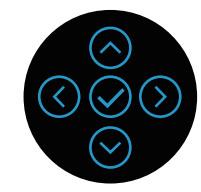

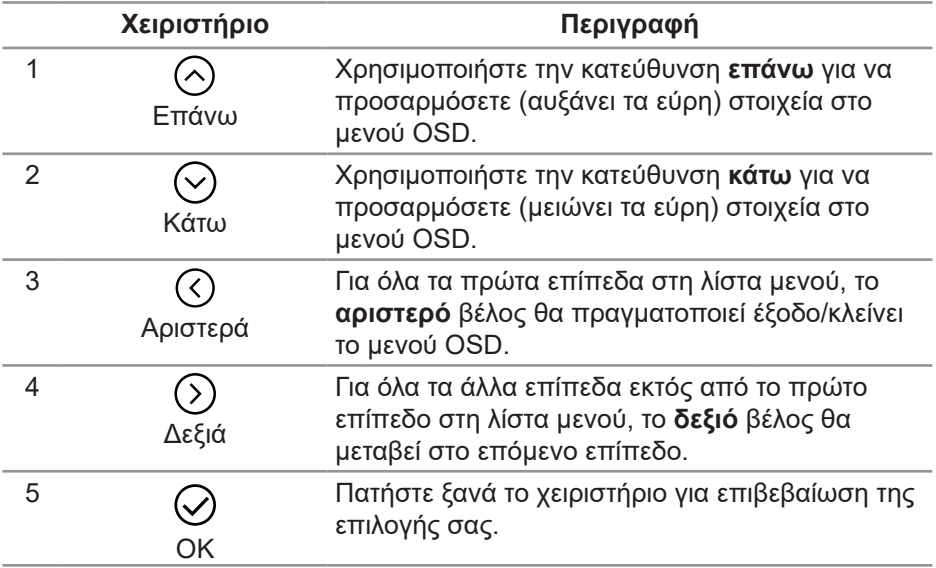

DELI

#### <span id="page-53-0"></span>**Πρόσβαση στο μενού OSD**

**ΣΗΜΕΙΩΣΗ: Εάν αλλάξετε τις ρυθμίσεις και μετά προχωρήσετε σε άλλο μενού ή βγείτε από το μενού OSD, η οθόνη αποθηκεύει αυτόματα αυτές τις αλλαγές. Οι αλλαγές αποθηκεύονται επίσης εάν αλλάξετε τις ρυθμίσεις και, στη συνέχεια, περιμένετε να εξαφανιστεί το μενού OSD.**

1. Επιλέξτε το εικονίδιο <sup>®</sup> νια εκκίνηση του OSD και εμφάνιση του κύριου μενού.

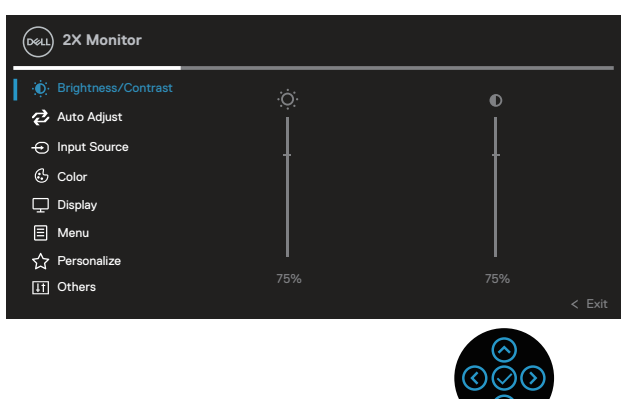

- 2. Πατήστε τις κατευθύνσεις  $\mathcal O$  και  $\mathcal O$  για να μετακινηθείτε μεταξύ των επιλογών ρύθμισης. Ενώ μετακινείστε από το ένα εικονίδιο στο άλλο, επισημαίνεται η επιλογή.
- 3. Πατήστε τις κατευθύνσεις  $\heartsuit$  ή  $\heartsuit$  μια φορά για να ενεργοποιήσετε την επισημασμένη επιλογή.
- **ΣΗΜΕΙΩΣΗ: Τα κουμπιά κατεύθυνσης (και το κουμπί ΟΚ) που εμφανίζονται ενδέχεται να διαφέρουν ανάλογα με το μενού που έχετε επιλέξει. Χρησιμοποιήστε τα διαθέσιμα κουμπιά για να κάνετε την επιλογή σας.**
	- 4. Πατήστε την κατεύθυνση  $\odot$  και  $\odot$  για να επιλέξετε την επιθυμητή παράμετρο.
	- 5.  $\,$ Πατήστε $\, \heartsuit$  και έπειτα χρησιμοποιήστε τα κουμπιά $\, \heartsuit$  και $\, \heartsuit$ . ανάλονα με τις ενδείξεις στο μενού, για να πραγματοποιήσετε τις αλλαγές σας.
	- 6. Επιλέξτε  $\heartsuit$  για επιστροφή στο κύριο μενού.

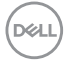

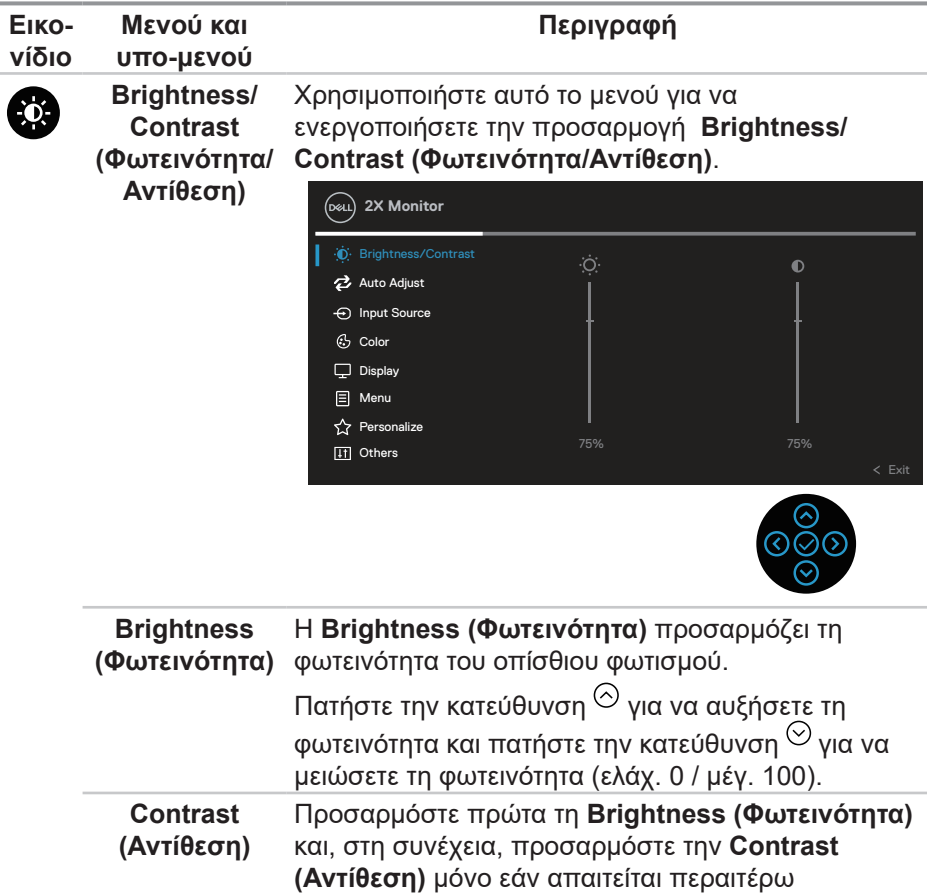

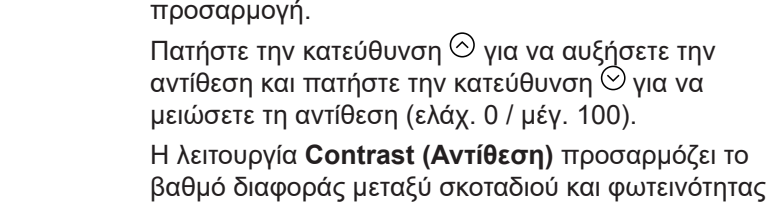

στην οθόνης παρακολούθησης.

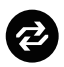

**Auto Adjust (Αυτόματη προσαρμογή)**

Χρησιμοποιήστε αυτό το μενού για να ενεργοποιήσετε το **Auto Adjust (Αυτόματη προσαρμογή)** (διαθέσιμο μόνο για είσοδο VGA).

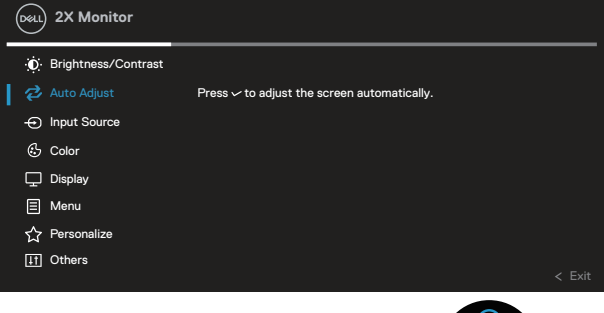

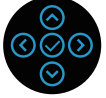

Η **Auto Adjust (Αυτόματη προσαρμογή)** επιτρέπει στην οθόνη να ρυθμίζει αυτόματα το εισερχόμενο σήμα βίντεο. Μετά τη χρήση της **Auto Adjust (Αυτόματη προσαρμογή)**, μπορείτε να συντονίσετε περαιτέρω την οθόνη σας χρησιμοποιώντας τα στοιχεία ελέγχου **Pixel Clock (Ρολόι απεικόνισης pixel)** (Μεγάλοι κόκκοι) και **Phase (Φάση)** (Μικροί κόκκοι) υπό τις ρυθμίσεις **Display (Οθόνη)**.

**ΣΗΜΕΙΩΣΗ:** Στις περισσότερες περιπτώσεις, η **Auto Adjust (Αυτόματη προσαρμογή)** παράγει την καλύτερη εικόνα για τη διαμόρφωσή σας.

**ΣΗΜΕΙΩΣΗ:** Η επιλογή της **Auto Adjust (Αυτόματη προσαρμογή)** είναι διαθέσιμη μόνο όταν χρησιμοποιείτε τον αναλογικό συνδετήρα (VGA).

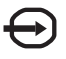

**Input Source (Πηγή εισόδου)**

Χρησιμοποιήστε το μενού **Input Source (Πηγή εισόδου)** για να επιλέξετε μεταξύ των διαφορετικών σημάτων βίντεο που ενδέχεται να είναι συνδεδεμένα με την οθόνη σας.

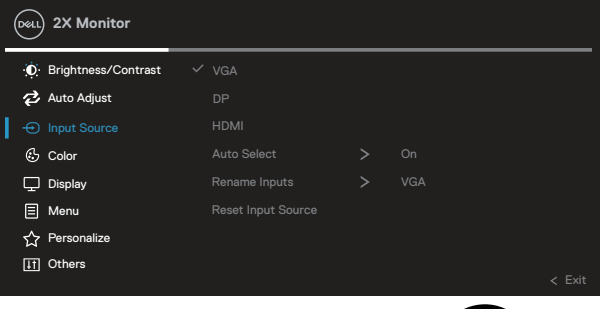

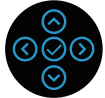

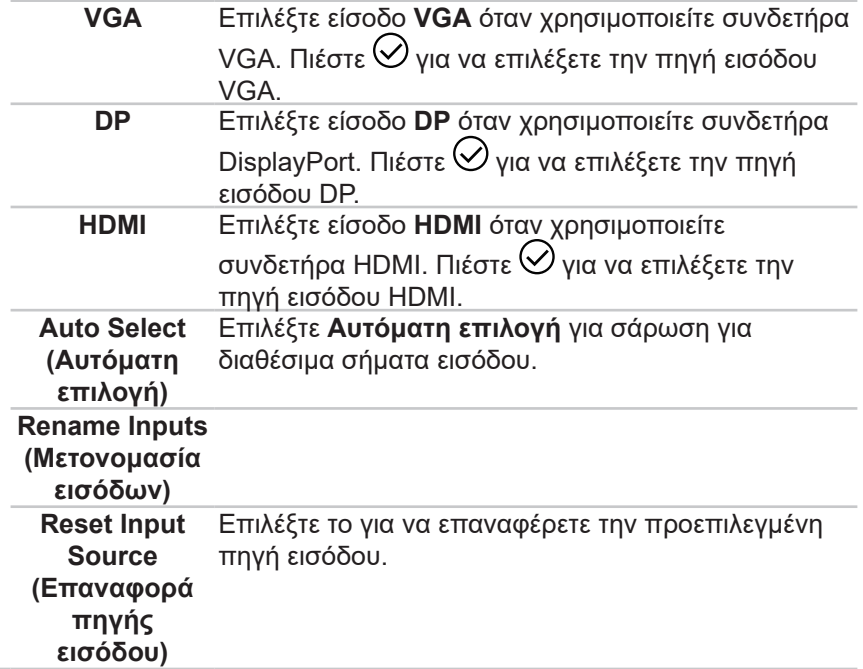

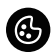

#### **Color (Χρώμα)** Χρησιμοποιήστε το **Color (Χρώμα)** για να προσαρμόσετε τη λειτουργία ρύθμισης χρώματος.

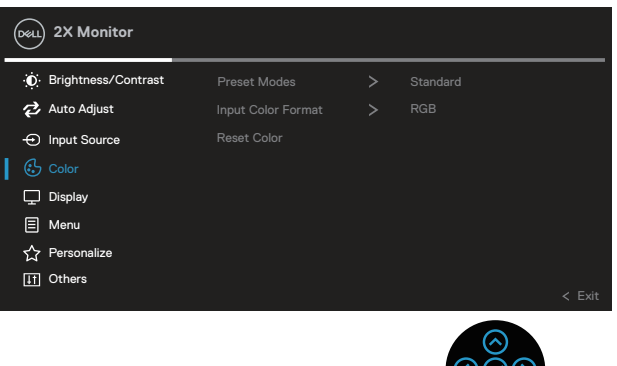

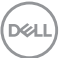

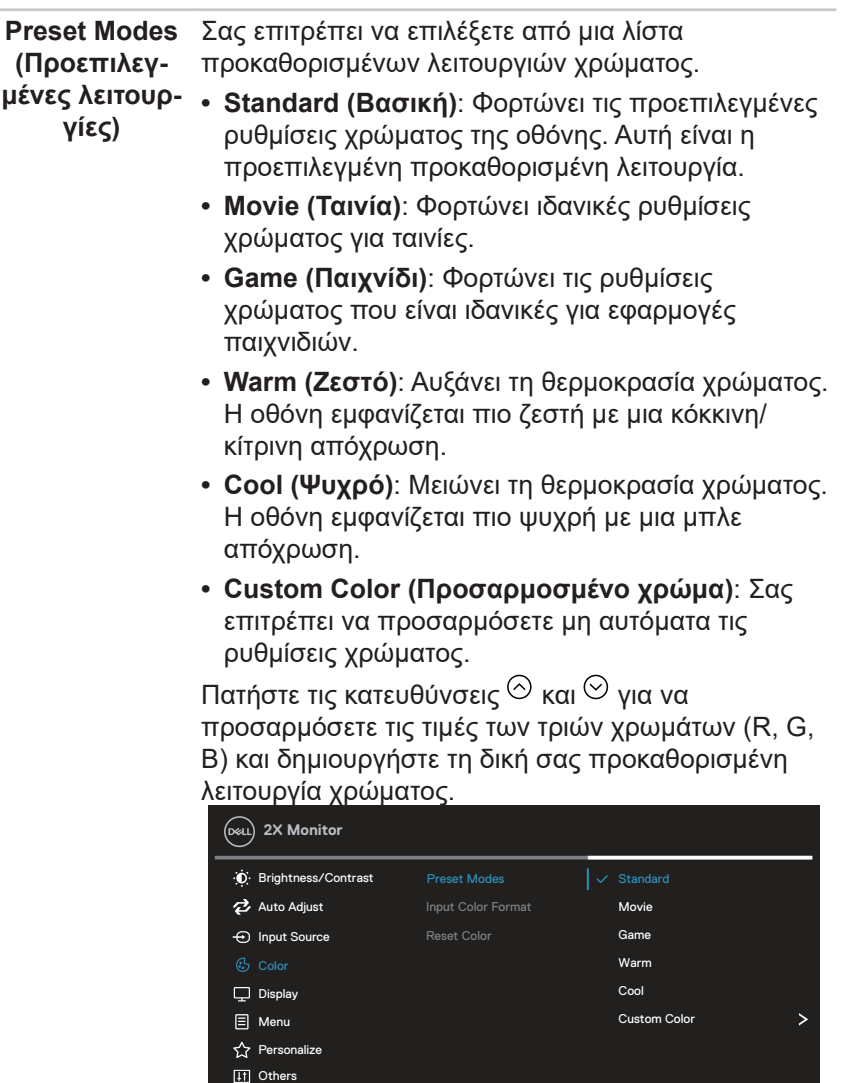

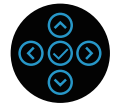

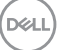

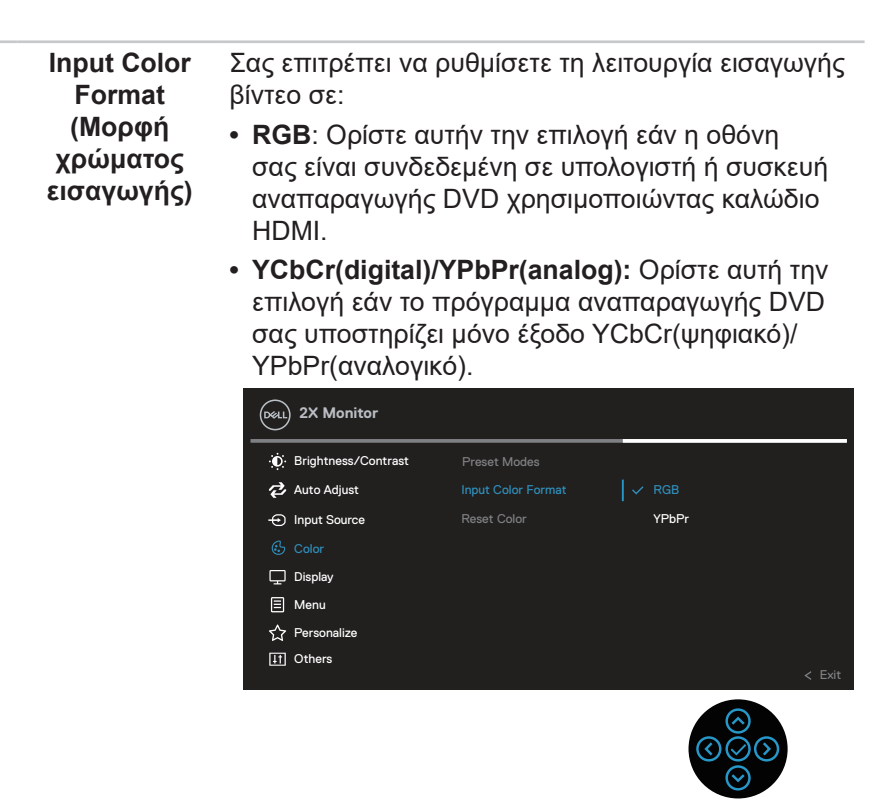

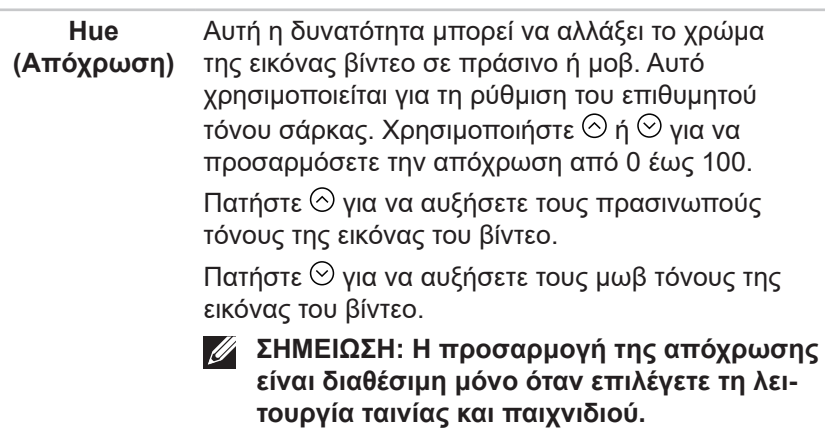

**D**<sup></sup>

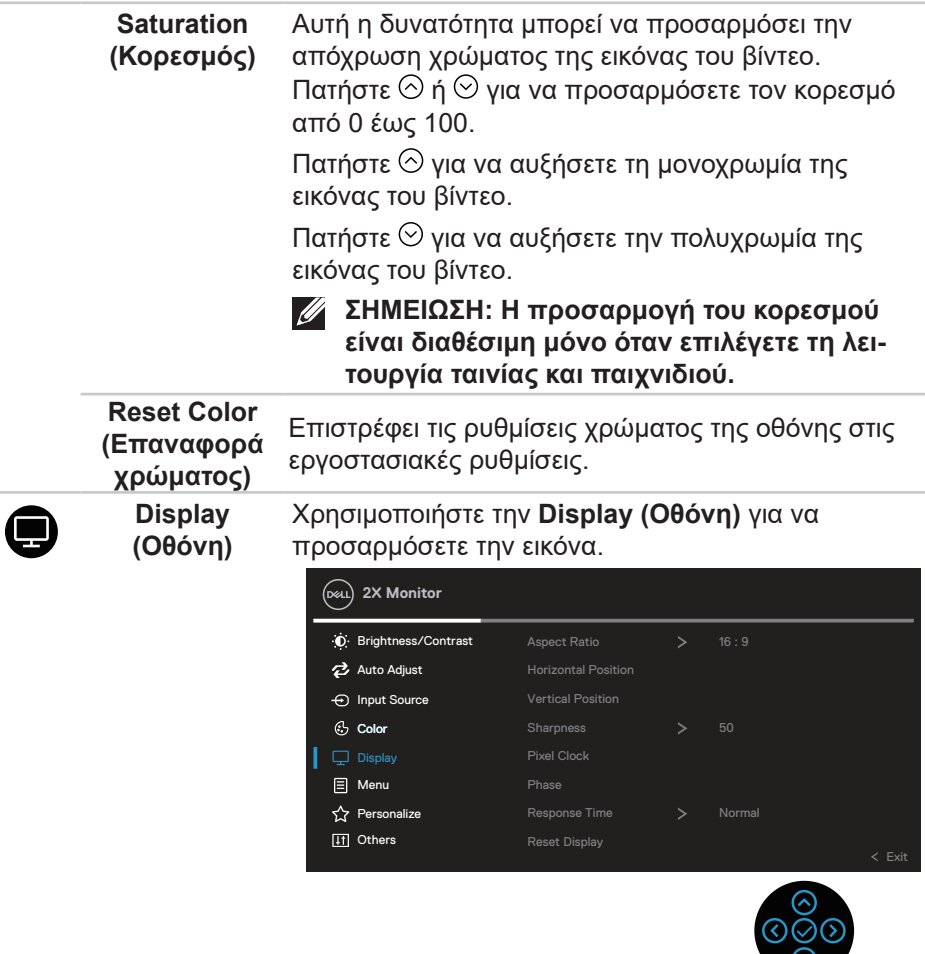

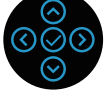

(dell

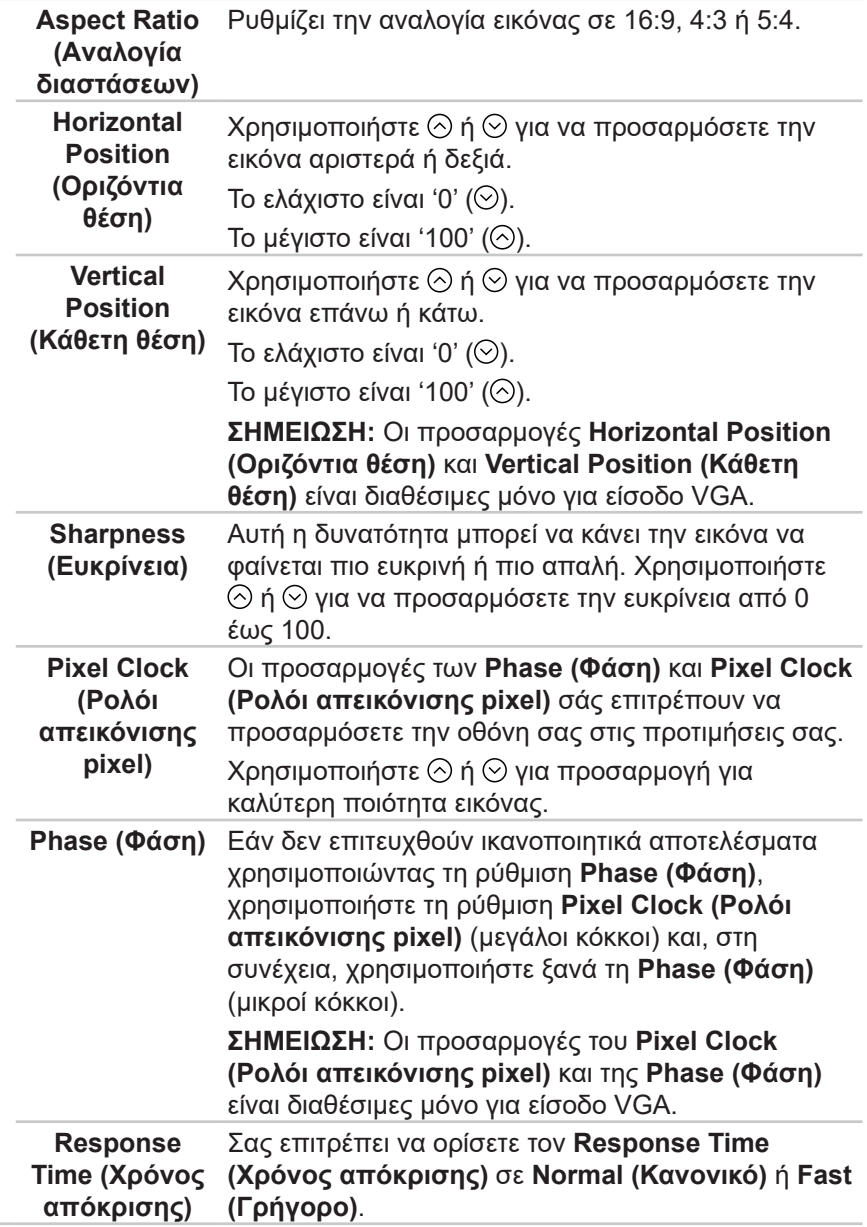

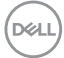

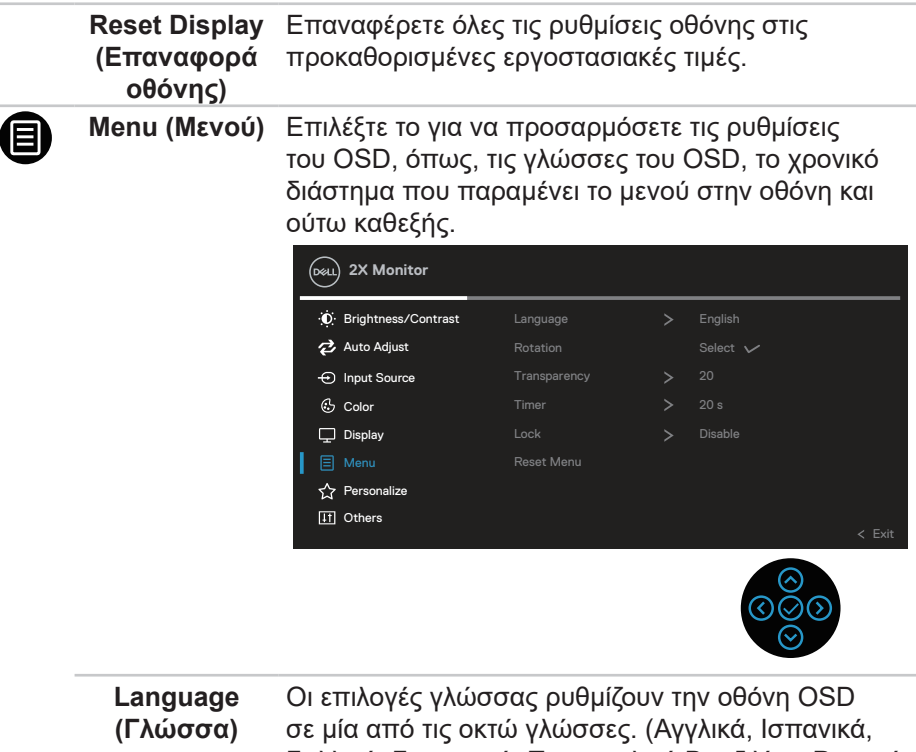

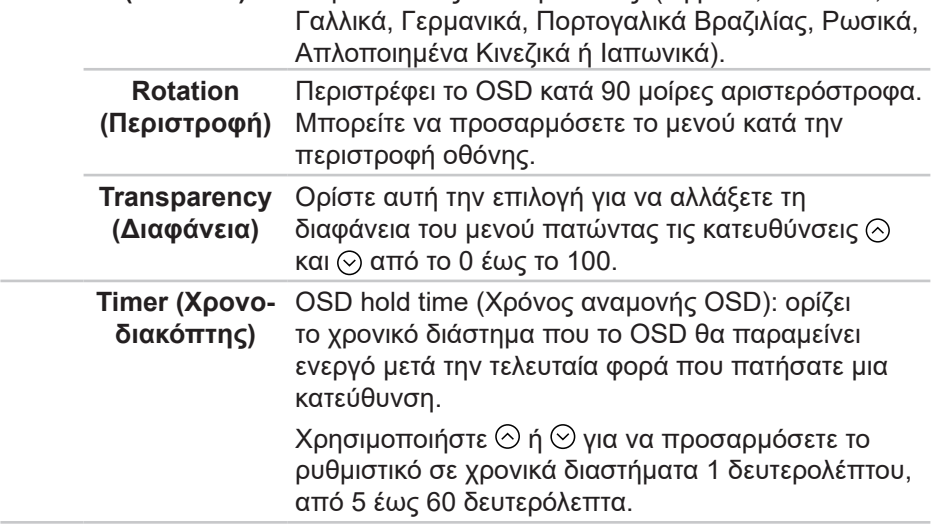

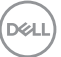

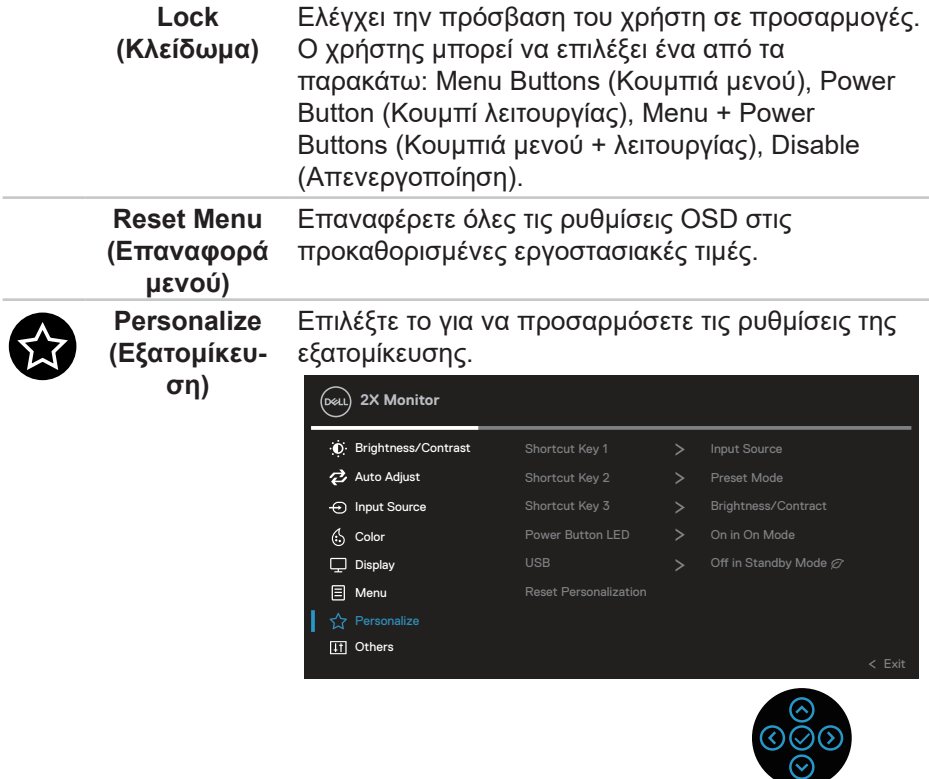

 $\int$ DELL

**Shortcut Key (Πλήκτρο συντόμευσης) 1 Shortcut Key (Πλήκτρο συντόμευσης) 2 Shortcut Key (Πλήκτρο**  Σας επιτρέπει να επιλέξετε μια λειτουργία από τις **Preset Modes (Προεπιλεγμένες λειτουργίες), Brightness/Contrast (Φωτεινότητα/Αντίθεση,), Auto Adjust (Αυτόματη ρύθμιση), Input Source (Πηγή εισόδου), Aspect Ratio (Aναλογία διαστάσεων), Rotation (Περιστροφή), Display Info (Πληροφορίες οθόνης)** και ορίστε την ως πλήκτρο συντόμευσης. **2X Monitor**

**συντόμευσης) 3**

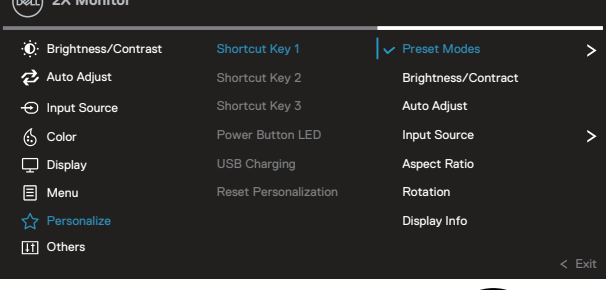

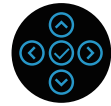

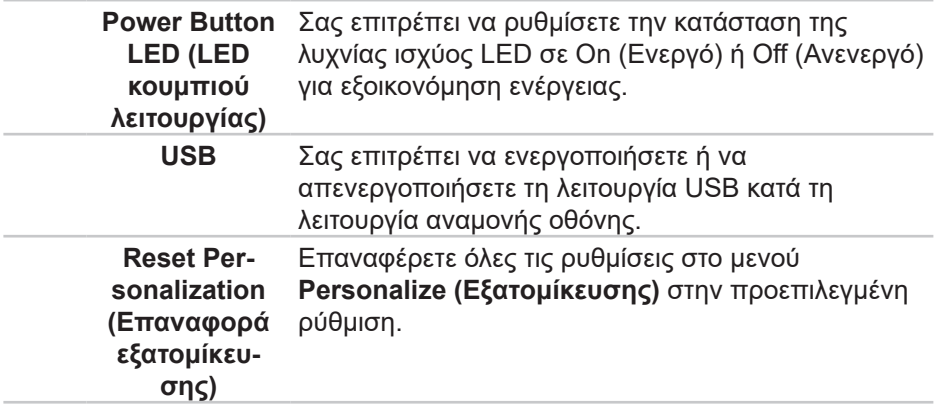

DØL

m

**Others (Άλλα)** Κάντε αυτή την επιλογή για να προσαρμόσετε τις ρυθμίσεις OSD, όπως το DDC/CI, το LCD conditioning και ούτω καθεξής.

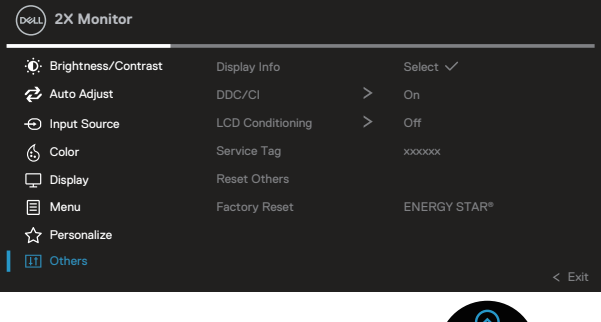

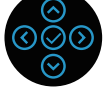

**Display Info (Εμφάνιση πληροφοριών)** Εμφανίζει τις τρέχουσες ρυθμίσεις της οθόνης.

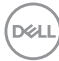

**DDC/CI** Το **DDC/CI** (Προβολή καναλιού δεδομένων/διεπαφή εντολών) επιτρέπει στις παραμέτρους της οθόνης σας (φωτεινότητα, ισορροπία χρωμάτων κ.λπ.) να προσαρμόζονται μέσω του λογισμικού στον υπολογιστή σας. Μπορείτε να απενεργοποιήσετε αυτήν τη λειτουργία επιλέγοντας **Off (Απενεργοποίηση)**. Ενεργοποιήστε αυτήν τη λειτουργία επιλέγοντας ενεργοποίηση για καλύτερη εμπειρία χρήστη και βέλτιστη απόδοση της οθόνης σας. Brightness/Contrast  $\Theta$  Input Source Auto Adjust **2X Monitor** ( Color  $\Box$  Display  $\overline{\Xi}$  Menu **Personalize**  $Off$ Display Info LCD Conditioning Service Tag Reset Others Factory Reset **LCD** 

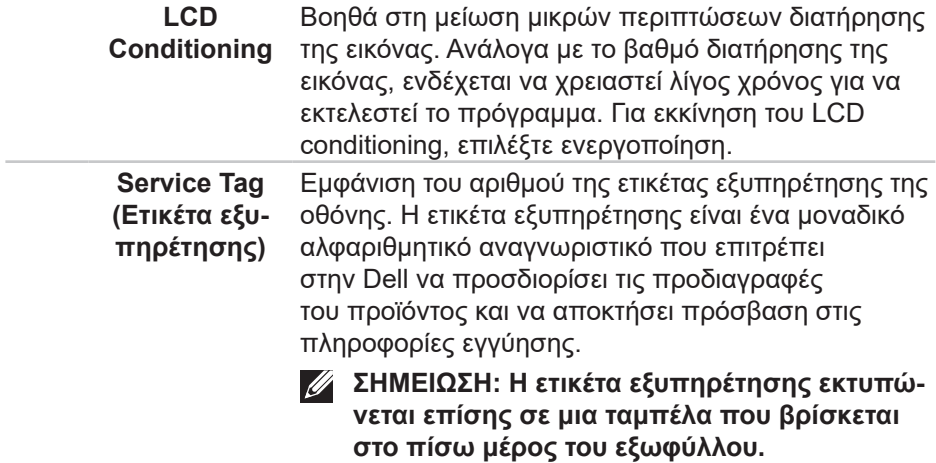

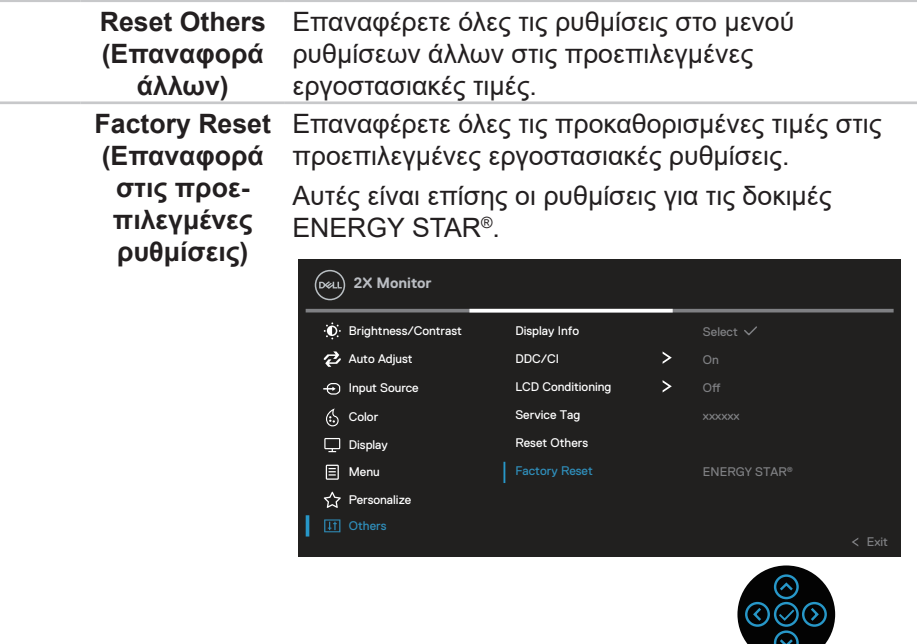

**ΣΗΜΕΙΩΣΗ: Η οθόνη σας διαθέτει μια ενσωματωμένη δυνατότητα για αυτόματη βαθμονόμηση της φωτεινότητας για την αντιστάθμιση της γήρανσης των LED.**

#### **Menu and Power button lock (Κλείδωμα κουμπιού μενού και τροφοδοσίας)**

Αποτρέπει τους χρήστες από το να έχουν πρόσβαση ή να αλλάζουν τις ρυθμίσεις του μενού OSD στην οθόνη.

Από προεπιλογή, η ρύθμιση κλειδώματος του κουμπιού μενού και λειτουργίας είναι απενεργοποιημένη.

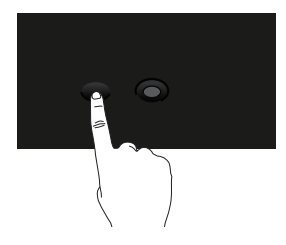

Για να αποκτήσετε πρόσβαση στο μενού κλειδώματος, πατήστε και κρατήστε πατημένη την κατεύθυνση Επάνω ή Κάτω ή Αριστερά ή Δεξιά για τέσσερα δευτερόλεπτα. Ένα μενού κλειδώματος εμφανίζεται στην κάτω δεξιά γωνία της οθόνης.

**ΣΗΜΕΙΩΣΗ: Μπορείτε να έχετε πρόσβαση στο μενού κλειδώματος χρησιμοποιώντας αυτήν τη μέθοδο όταν τα κουμπιά μενού και λειτουργίας βρίσκονται σε κατάσταση ξεκλειδώματος.**

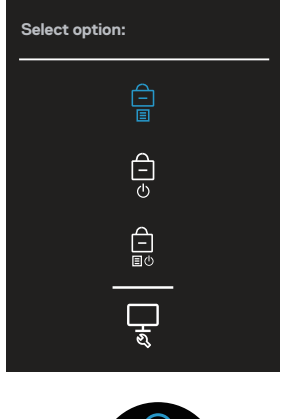

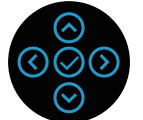

Για να αποκτήσετε πρόσβαση στο μενού ξεκλειδώματος, πατήστε και κρατήστε πατημένη την κατεύθυνση Επάνω ή Κάτω ή Αριστερά ή Δεξιά για τέσσερα δευτερόλεπτα. Ένα μενού ξεκλειδώματος εμφανίζεται στην κάτω δεξιά γωνία της οθόνης.

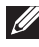

**ΣΗΜΕΙΩΣΗ: Μπορείτε να έχετε πρόσβαση στο μενού ξεκλειδώματος όταν τα κουμπιά μενού και λειτουργίας βρίσκονται σε κατάσταση κλειδώματος**.

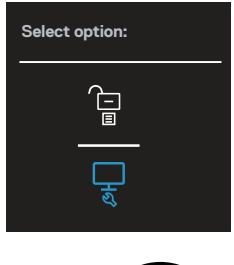

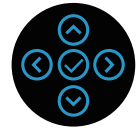

Υπάρχουν τρεις επιλογές κλειδώματος.

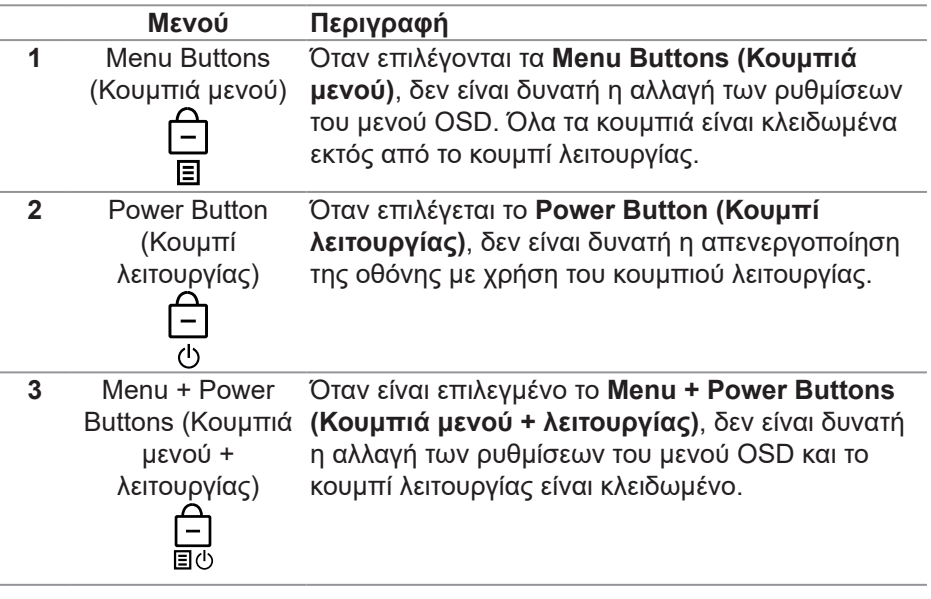

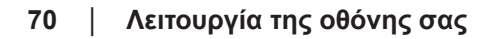

**D**<sup></sup>

**4** Ενσωματωμένα διαγνωστικά Ανατρέξτε στην ενότητα [Ενσωματωμένα](#page-83-0)  [διαγνωστικά](#page-83-0) για περισσότερες πληροφορίες.

# **ΣΗΜΕΙΩΣΗ: Για να αποκτήσετε πρόσβαση στο μενού κλειδώματος ή ξεκλειδώματος – πατήστε και κρατήστε πατημένη την κατεύθυνση**

**Επάνω ή Κάτω ή Αριστερά ή Δεξιά για τέσσερα δευτερόλεπτα.** Στα παρακάτω σενάρια, το εικονίδιο <sup>ει</sup> εμφανίζεται στο κέντρο της οθόνης:

- Όταν πατηθούν οι κατευθύνσεις Επάνω ή Κάτω ή Αριστερά ή Δεξιά. Αυτό δείχνει ότι τα κουμπιά μενού OSD είναι σε κατάσταση κλειδώματος.
- Όταν πατηθεί το κουμπί τροφοδοσίας. Αυτό δείχνει ότι τα κουμπιά λειτουργίας είναι σε κατάσταση κλειδώματος.
- Όταν πατηθούν οι κατευθύνσεις Επάνω ή Κάτω ή Αριστερά ή Δεξιά ή το κουμπί τροφοδοσίας. Αυτό δείχνει ότι τα κουμπιά μενού OSD και το κουμπί λειτουργίας είναι σε κατάσταση κλειδώματος.

#### **Ξεκλείδωμα των κουμπιών μενού OSD και λειτουργίας:**

- 1. Πατήστε και κρατήστε πατημένη την κατεύθυνση Επάνω ή Κάτω ή Αριστερά ή Δεξιά για τέσσερα δευτερόλεπτα. Εμφανίζεται το μενού ξεκλειδώματος.
- 2. Επιλέξτε το εικονίδιο ξεκλειδώματος στα να ξεκλειδώσετε τα κουμπιά στην οθόνη.

DØL

### **Προειδοποιητικά μηνύματα OSD**

Όταν η οθόνη δεν υποστηρίζει μια συγκεκριμένη λειτουργία ανάλυσης, εμφανίζεται το παρακάτω μήνυμα:

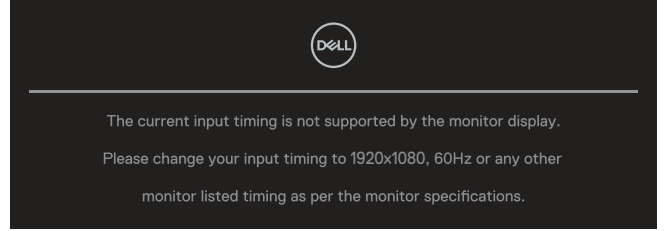

Αυτό σημαίνει ότι η οθόνη δεν μπορεί να συγχρονιστεί με το σήμα που λαμβάνει από τον υπολογιστή. Ανατρέξτε στην ενότητα [Προδιαγραφές οθόνης](#page-15-0) (Προδιαγραφές οθόνης) για τα εύρη οριζόντιων και κατακόρυφων συχνοτήτων που προσβάσιμων από αυτή την οθόνη. Η προτεινόμενη λειτουργία είναι **1920 x 1080**.

**ΣΗΜΕΙΩΣΗ: Το μήνυμα μπορεί να είναι ελαφρώς διαφορετικό ανάλογα με το συνδεδεμένο σήμα εισόδου.**

Θα δείτε το παρακάτω μήνυμα πριν απενεργοποιηθεί η λειτουργία **DDC/CI**.

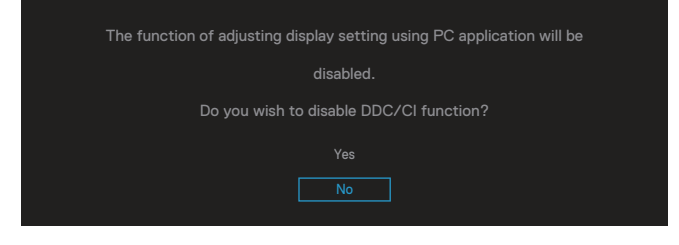

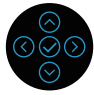

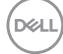
Θα δείτε το παρακάτω μήνυμα πριν απενεργοποιηθεί η λειτουργία **Lock (Κλείδωμα)**.

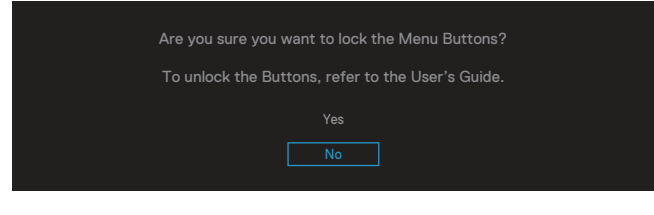

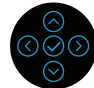

 **Λειτουργία της οθόνης σας** │ **73**

DEL

Όταν η οθόνη μπαίνει στη λειτουργία εξοικονόμησης ενέργειας, εμφανίζεται το παρακάτω μήνυμα:

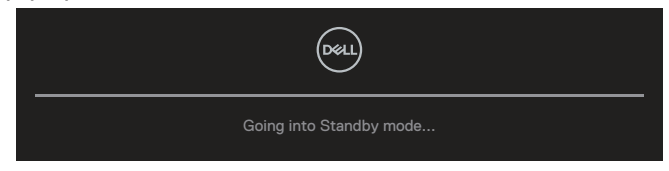

Ενεργοποιήστε τον υπολογιστή και την οθόνη για να αποκτήσετε πρόσβαση στο OSD.

### **ΣΗΜΕΙΩΣΗ: Το μήνυμα μπορεί να είναι ελαφρώς διαφορετικό ανάλογα με το συνδεδεμένο σήμα εισόδου.**

Εάν δεν είναι συνδεδεμένο καλώδιο VGA, HDMI ή DisplayPort, εμφανίζεται ένα αιωρούμενο παράθυρο διαλόγου όπως φαίνεται παρακάτω. Η οθόνη θα τεθεί σε κατάσταση αναμονής μετά από 4 λεπτά εάν παραμείνει σε αυτή την κατάσταση.

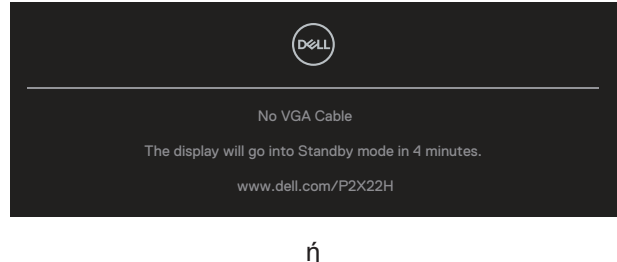

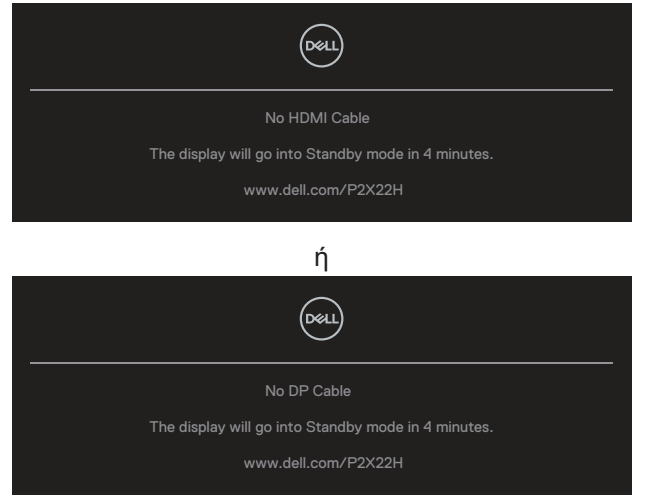

### **ΣΗΜΕΙΩΣΗ: Το μήνυμα μπορεί να είναι ελαφρώς διαφορετικό ανάλογα με το συνδεδεμένο σήμα εισόδου.**

Το παρακάτω πλαίσιο με το μήνυμα προειδοποίησης τροφοδοσίας ισχύει για τις λειτουργίες **Brightness (Φωτεινότητα)** για πρώτη φορά όταν ο χρήστης προσαρμόζει το επίπεδο φωτεινότητας πάνω από το προεπιλεγμένο επίπεδο.

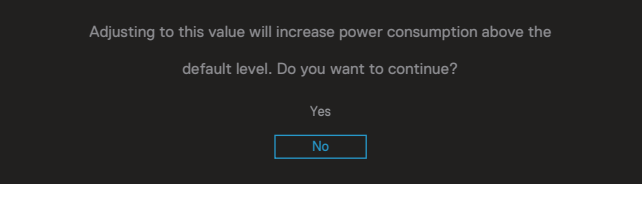

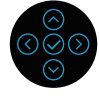

**D**<sup></sup>

Όταν επιλεγεί το **Factory Reset (Επαναφορά εργοστασιακών ρυθμίσεων)**, εμφανίζεται το παρακάτω μήνυμα:

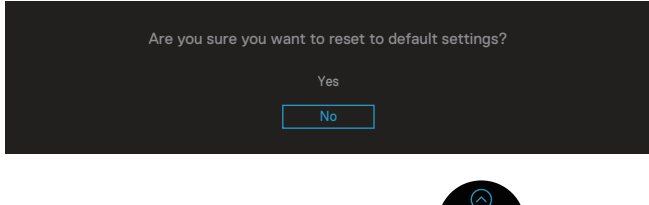

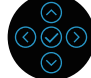

Όταν επιλέξετε 'Yes' (Ναι) για επαναφορά στις προεπιλεγμένες ρυθμίσεις, θα εμφανιστεί το παρακάτω μήνυμα:

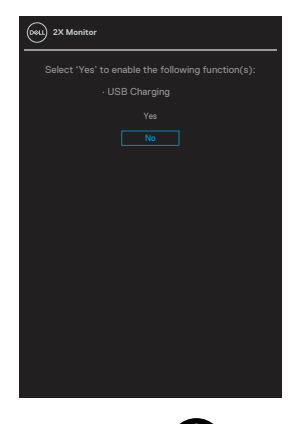

Ανατρέξτε στην ενότητα [Αντιμετώπιση προβλημάτων](#page-81-0) για περισσότερες πληροφορίες.

# **Ρύθμιση της μέγιστης ανάλυσης**

Για να ορίσετε τη μέγιστη ανάλυση για την οθόνη: Στα Windows® 7, Windows® 8, Windows® 8.1:

- 1. Μόνο για Windows 8 και Windows 8.1, επιλέξτε το πλακίδιο επιφάνειας εργασίας για εναλλαγή στην κλασική επιφάνεια εργασίας.
- 2. Κάντε δεξί κλικ στην επιφάνεια εργασίας και κάντε κλικ στην επιλογή **Screen Resolution (Ανάλυση οθόνης)**.
- 3. Κάντε κλικ στην αναπτυσσόμενη λίστα της ανάλυσης οθόνης και επιλέξτε **1920 x 1080**.
- 4. Κάντε κλικ στο **OK**.

Στα Windows® 10:

- 1. Κάντε δεξί κλικ στην επιφάνεια εργασίας και κάντε κλικ στην επιλογή **Display settings (Ρυθμίσεις οθόνης)**.
- 2. Κάντε κλικ στην επιλογή **Advanced display settings (Προηγμένες ρυθμίσεις οθόνης)**.
- 3. Κάντε κλικ στην αναπτυσσόμενη λίστα της επιλογές **Resolution (Ανάλυση)** και επιλέξτε **1920 x 1080**.
- 4. Κάντε κλικ στην επιλογή **Apply (Εφαρμογή)**.

Εάν δεν βλέπετε την επιλογή **1920 x 1080** , ενδέχεται να πρέπει να ενημερώσετε το πρόγραμμα οδήγησης γραφικών σας. Ανάλογα με τον υπολογιστή σας, ολοκληρώστε μία από τις παρακάτω διαδικασίες: Εάν διαθέτετε επιτραπέζιο ή φορητό υπολογιστή της Dell:

• Μεταβείτε στη διεύθυνση **[www.dell.com/support](https://www.dell.com/support)**, εισαγάγετε την ετικέτα εξυπηρέτησης του υπολογιστή σας και πραγματοποιήστε λήψη του πιο πρόσφατου προγράμματος οδήγησης για την κάρτα γραφικών σας.

Εάν χρησιμοποιείτε υπολογιστή εκτός Dell (φορητό ή επιτραπέζιο):

- Μεταβείτε στην τοποθεσία υποστήριξης για τον υπολογιστή σας και πραγματοποιήστε λήψη του πιο πρόσφατου προγράμματος οδήγησης γραφικών.
- Μεταβείτε στην τοποθεσία της κάρτας γραφικών σας και πραγματοποιήστε λήψη των πιο πρόσφατων προγραμμάτων οδήγησης γραφικών.

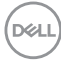

## **Χρήση κλίσης, περιστροφής και κατακόρυφης επέκτασης**

**ΣΗΜΕΙΩΣΗ: Οι παρακάτω οδηγίες ισχύουν μόνο για την προσάρτηση της βάσης που αποστέλλεται με την οθόνη σας. Εάν επισυνάπτετε μια βάση που αγοράσατε από τυχόν άλλη πηγή, ακολουθήστε τις οδηγίες εγκατάστασης που συνοδεύουν τη βάση.**

#### **Κλίση, περιστροφή**

Με τη βάση ενσωματωμένη στην οθόνη, μπορείτε να γείρετε και να περιστρέψετε την οθόνη για την πιο άνετη γωνία θέασης.

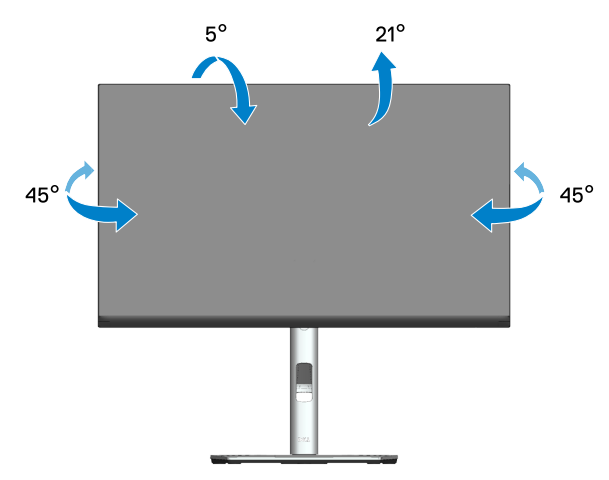

**ΣΗΜΕΙΩΣΗ: Η βάση αφαιρείται κατά την αποστολή της οθόνης από το εργοστάσιο.**

**D**<sup></sup>

### **Κατακόρυφη επέκταση**

**ΣΗΜΕΙΩΣΗ: Η βάση μπορεί να επεκταθεί κάθετα έως και 150 mm.** 

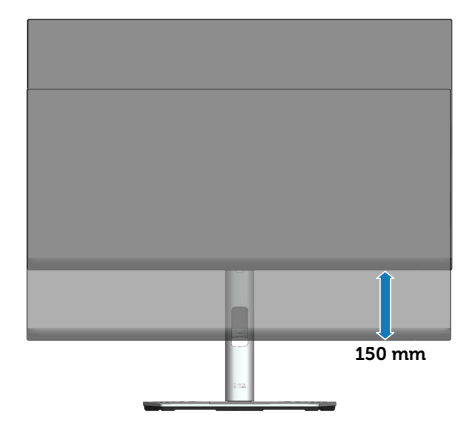

### **Περιστροφή της οθόνης**

Πριν περιστρέψετε την οθόνη, η οθόνη σας θα πρέπει να εκτείνεται πλήρως κάθετα (κάθετη επέκταση) και να έχει κλίση προς τα επάνω για να αποφευχθεί το χτύπημα του κάτω άκρου της οθόνης.

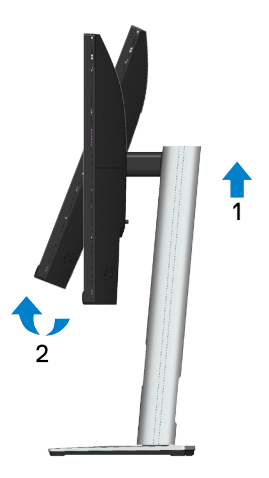

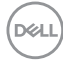

## **Περιστροφή δεξιόστροφα**

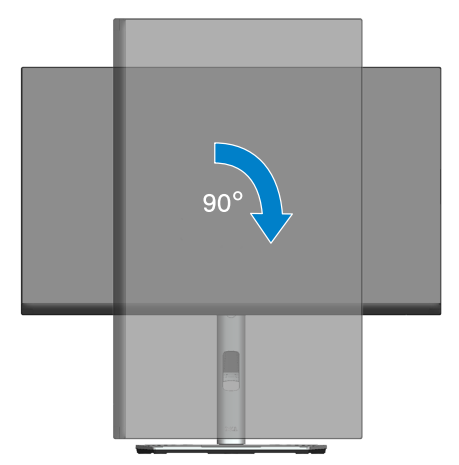

**Περιστροφή αριστερόστροφα**

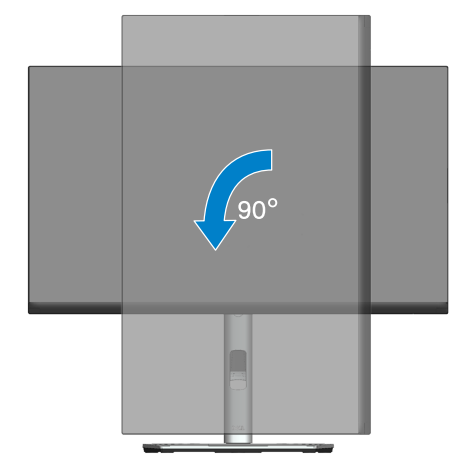

- **ΣΗΜΕΙΩΣΗ: Για να χρησιμοποιήσετε τη λειτουργία περιστροφής οθόνης (οριζόντια προβολή έναντι προβολής πορτρέτου) με τον υπολογιστή σας Dell, χρειάζεστε ένα ενημερωμένο πρόγραμμα οδήγησης γραφικών που δεν περιλαμβάνεται με αυτήν την οθόνη. Για να πραγματοποιήσετε λήψη του προγράμματος οδήγησης γραφικών, μεταβείτε στη διεύθυνση [www.dell.com/support](https://www.dell.com/support) και ανατρέξτε στην ενότητα Download for Video Drivers (Λήψη για προγράμματα οδήγησης βίντεο) για τις πιο πρόσφατες ενημερώσεις προγραμμάτων οδήγησης.**
- **ΣΗΜΕΙΩΣΗ: Όταν βρίσκεστε σε λειτουργία προβολής πορτρέτου, ενδέχεται να αντιμετωπίσετε υποβάθμιση της απόδοσης σε εφαρμογές γραφικών υψηλής έντασης (3D Gaming κ.λπ.).**

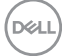

### **Προσαρμογή των ρυθμίσεων οθόνης περιστροφής του συστήματός σας**

Αφού περιστρέψετε την οθόνη σας, πρέπει να ολοκληρώσετε την παρακάτω διαδικασία για να προσαρμόσετε τις Ρυθμίσεις περιστροφής οθόνης του συστήματός σας.

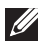

**ΣΗΜΕΙΩΣΗ: Εάν χρησιμοποιείτε την οθόνη με υπολογιστή που δεν είναι Dell, πρέπει να μεταβείτε στον ιστότοπο του προγράμματος οδήγησης γραφικών ή στον ιστότοπο του κατασκευαστή του υπολογιστή σας για πληροφορίες σχετικά με την περιστροφή των "περιεχομένων" στην οθόνη σας.**

Για να προσαρμόσετε τις ρυθμίσεις περιστροφής οθόνης:

- 1. Κάντε δεξί κλικ στην επιφάνεια εργασίας και κάντε κλικ στην επιλογή **Properties (Ιδιότητες)**.
- 2. Επιλέξτε την καρτέλα **Settings (Ρυθμίσεις)** και κάντε κλικ στην επιλογή **Advanced (Για προχωρημένους)**.
- 3. Εάν έχετε κάρτα γραφικών ATI, επιλέξτε την καρτέλα **Rotation (Περιστροφή)** και ορίστε την προτιμώμενη περιστροφή.
- 4. Αν έχετε κάρτα γραφικών NVIDIA κάντε κλικ στην καρτέλα **NVIDIA**, στην αριστερή στήλη επιλέξτε **NVRotate** και, στη συνέχεια, επιλέξτε την προτιμώμενη περιστροφή.
- 5. Εάν διαθέτετε κάρτα γραφικών Intel®, επιλέξτε την καρτέλα γραφικών **Intel**, κάντε κλικ στην επιλογή **Graphic Properties (Ιδιότητες γραφικών)**, επιλέξτε την καρτέλα **Rotation (Περιστροφή)** και, στη συνέχεια, ορίστε την προτιμώμενη περιστροφή.
- **ΣΗΜΕΙΩΣΗ: Εάν δεν βλέπετε την επιλογή περιστροφής ή δεν λειτουργεί σωστά, μεταβείτε στη διεύθυνση [www.dell.com/support](https://www.dell.com/support) και κάντε λήψη του πιο πρόσφατου προγράμματος οδήγησης για την κάρτα γραφικών σας.**

DØL

# <span id="page-81-0"></span>**Αντιμετώπιση προβλημάτων**

**ΠΡΟΕΙΔΟΠΟΙΗΣΗ: Πριν ξεκινήσετε οποιαδήποτε από τις διαδικασίες αυτής της ενότητας, ακολουθήστε την ενότητα** [Οδηγίες ασφαλείας](#page-5-0)**.**

# **Αυτοέλεγχος**

Η οθόνη σας παρέχει δυνατότητα αυτοελέγχου που σας επιτρέπει να ελέγχετε εάν η οθόνη σας λειτουργεί σωστά. Εάν η οθόνη και ο υπολογιστής σας είναι σωστά συνδεδεμένοι, αλλά η οθόνη παρακολούθησης παραμένει σκοτεινή, εκτελέστε τον αυτοέλεγχο της οθόνης ακολουθώντας τα παρακάτω βήματα:

- 1. Απενεργοποιήστε τον υπολογιστή και την οθόνη.
- 2. Αποσυνδέστε όλα τα καλώδια βίντεο από την οθόνη. Με αυτόν τον τρόπο, ο υπολογιστής δεν χρειάζεται να εμπλακεί.
- 3. Ενεργοποιήστε την οθόνη.

Το αιωρούμενο παράθυρο διαλόγου θα πρέπει να εμφανίζεται στην οθόνη (σε μαύρο φόντο), αν η οθόνη δεν μπορεί να ανιχνεύσει ένα σήμα βίντεο και λειτουργεί σωστά. Ενώ βρίσκεστε σε λειτουργία αυτοελέγχου, το LED λειτουργίας παραμένει λευκό. Επίσης, ανάλογα με την επιλεγμένη είσοδο, ένας από τους διαλόγους που εμφανίζονται παρακάτω θα κυλάει συνεχώς στην οθόνη.

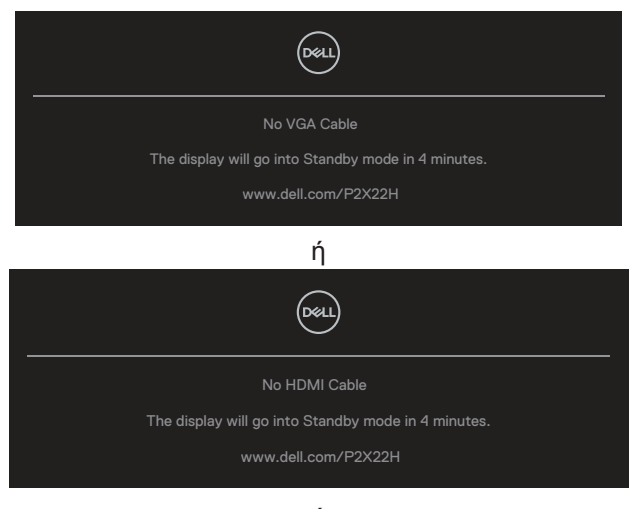

**DGL** 

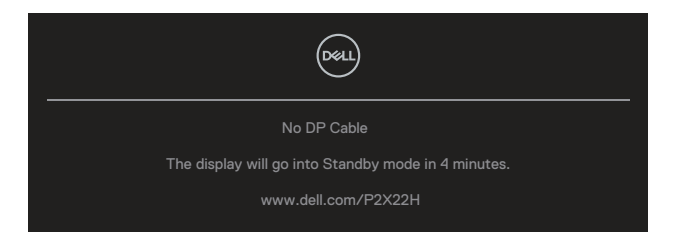

- 4. Αυτό το πλαίσιο εμφανίζεται επίσης κατά τη διάρκεια της κανονικής λειτουργίας του συστήματος, εάν το καλώδιο βίντεο αποσυνδεθεί ή υποστεί ζημιά.
- 5. Απενεργοποιήστε την οθόνη σας και επανασυνδέστε το καλώδιο βίντεο, στη συνέχεια, ενεργοποιήστε και τον υπολογιστή και την οθόνη σας. Εάν η οθόνη σας παραμένει κενή μετά τη χρήση της προηγούμενης διαδικασίας, ελέγξτε τον ελεγκτή βίντεο και τον υπολογιστή σας, επειδή η οθόνη σας λειτουργεί σωστά.

## **Ενσωματωμένα διαγνωστικά**

Η οθόνη σας διαθέτει ένα ενσωματωμένο διαγνωστικό εργαλείο που σας βοηθά να προσδιορίσετε εάν τυχόν ανωμαλία που αντιμετωπίζετε στην οθόνη αποτελεί εγγενές πρόβλημα με την οθόνη σας ή με τον υπολογιστή και την κάρτα βίντεο.

Για την εκτέλεση των ενσωματωμένων διαγνωστικών:

- 1. Βεβαιωθείτε ότι η οθόνη είναι καθαρή (δεν υπάρχουν σωματίδια σκόνης στην επιφάνεια της οθόνης).
- 2. Μετακινήστε και κρατήστε πατημένο το χειριστήριο επάνω/κάτω/αριστερά/δεξιά περίπου 4 δευτερόλεπτα έως ότου εμφανιστεί ένα αναδυόμενο μενού.

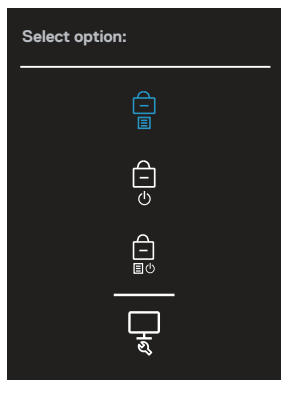

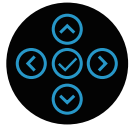

**D**<sup></sup>

3. Μετακινήστε το χειριστήριο για να επισημάνετε το εικονίδιο διαγνωστικών έπειτα πατήστε το χειριστήριο για επιβεβαίωση. Εμφανίζεται ένα γκρι μοτίβο δοκιμής.

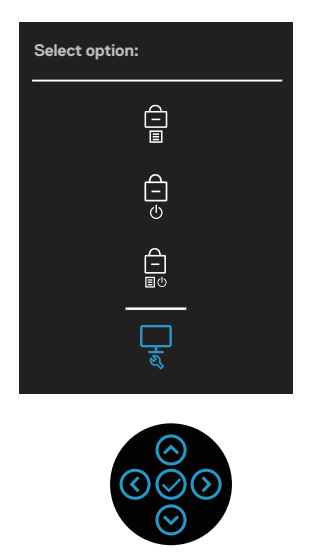

- 4. Ελέγξτε προσεκτικά την οθόνη για ανωμαλίες.
- 5. Πατήστε το χειριστήριο για να αλλάξετε τα μοτίβα δοκιμής.
- 6. Επαναλάβετε τα βήματα 4 και 5 για να ελέγξετε την εμφάνιση σε οθόνες με κόκκινο, πράσινο, μπλε, μαύρο, λευκό και μοτίβο κειμένου.
- 7. Πατήστε το χειριστήριο για να τερματίσετε το διαγνωστικό πρόγραμμα.

DØL

# **Συνήθη προβλήματα**

Ο παρακάτω πίνακας περιέχει γενικές πληροφορίες σχετικά με τα συνήθη προβλήματα της οθόνης που ενδέχεται να αντιμετωπίσετε και τις πιθανές λύσεις:

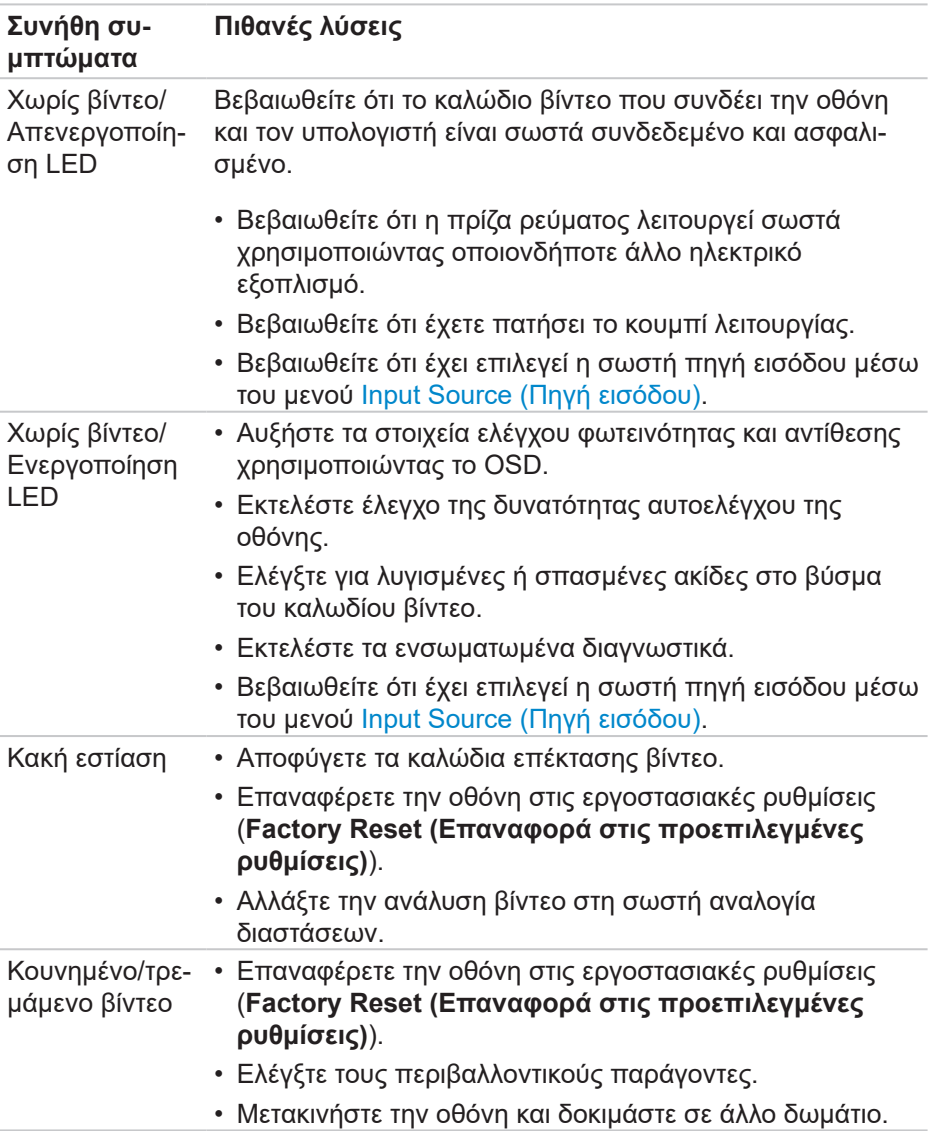

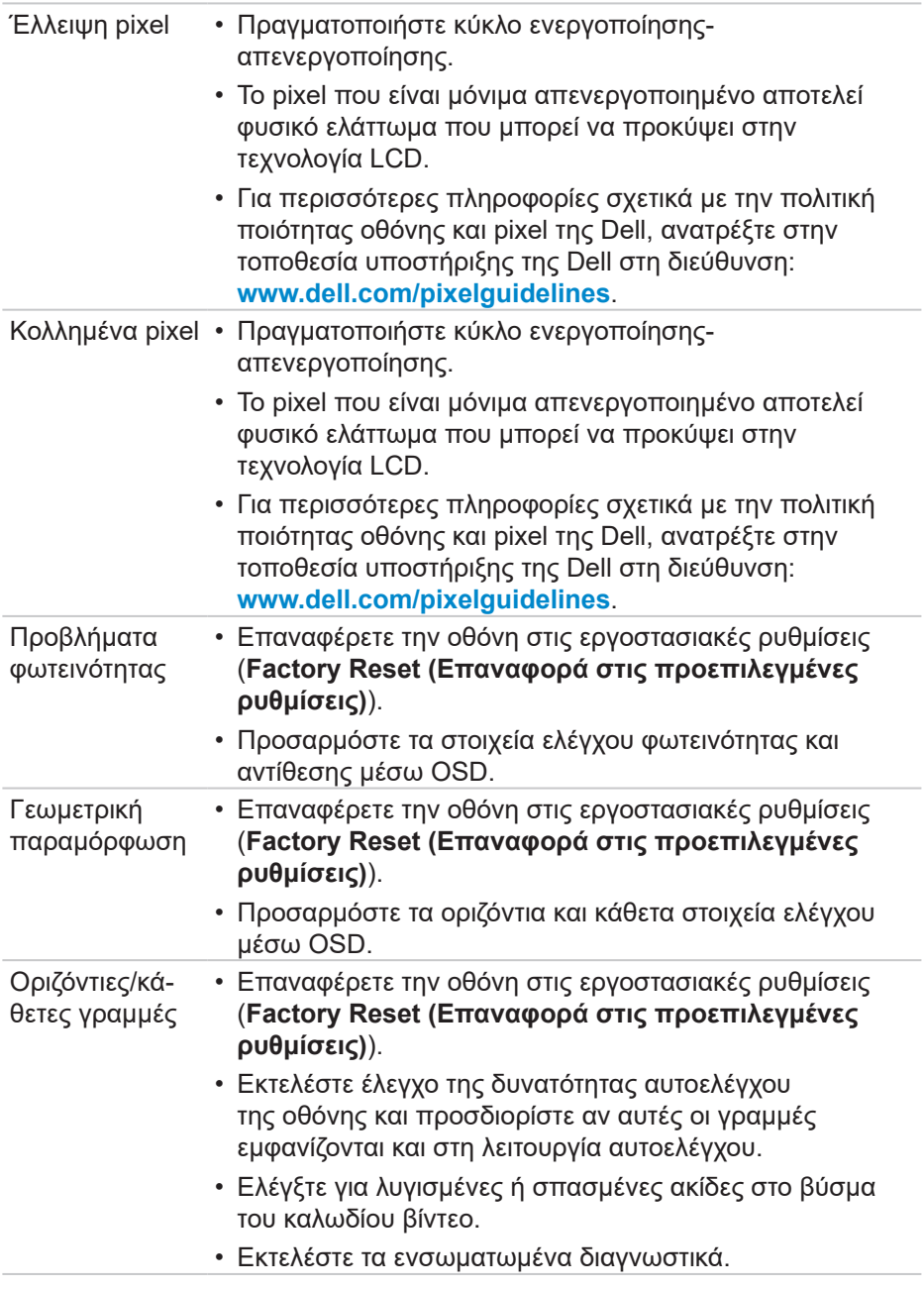

 $($ DELL

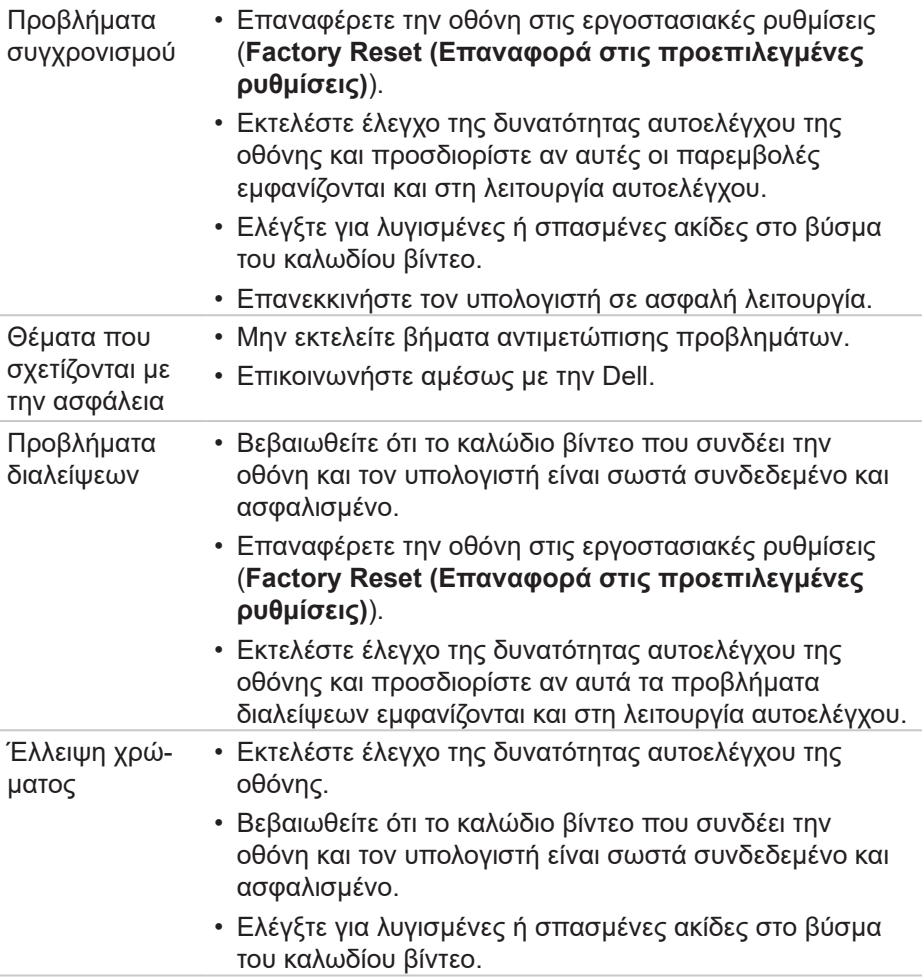

**88** │ **Αντιμετώπιση προβλημάτων**

 $\int$ DELL

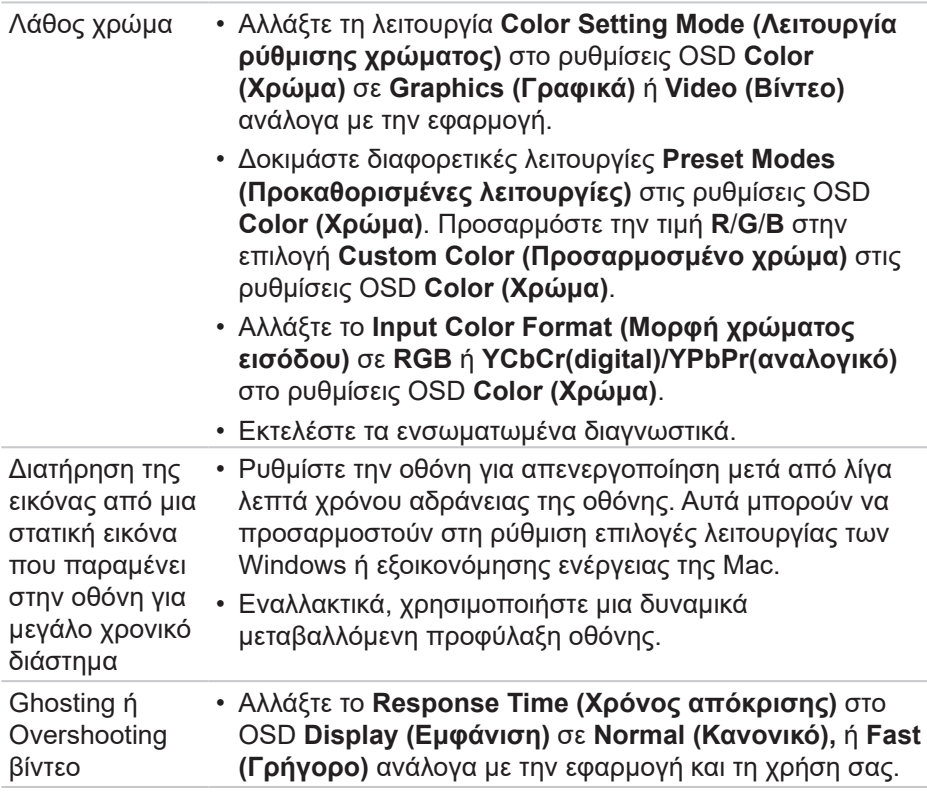

 **Αντιμετώπιση προβλημάτων** │ **89**

(dell

# **Προβλήματα που αφορούν το προϊόν**

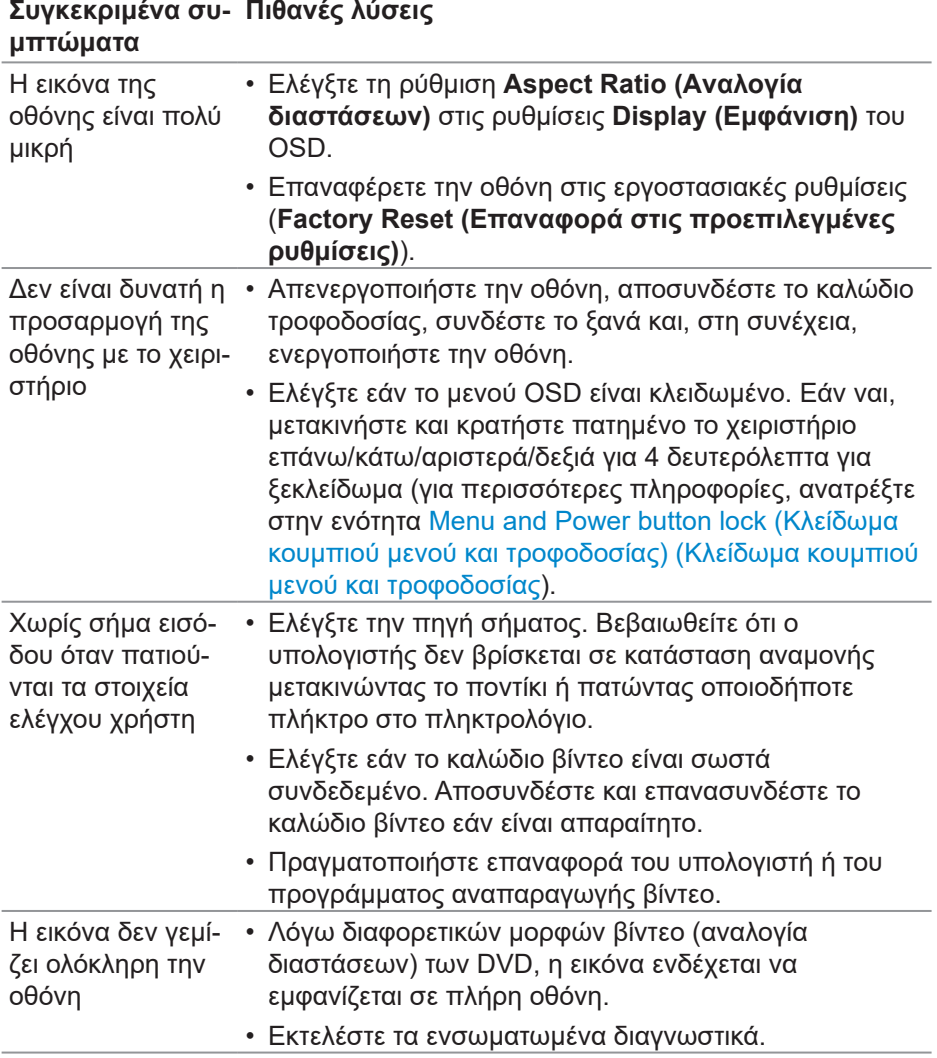

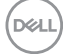

# **Προβλήματα με τη Διεπαφή Universal Serial Bus (USB)**

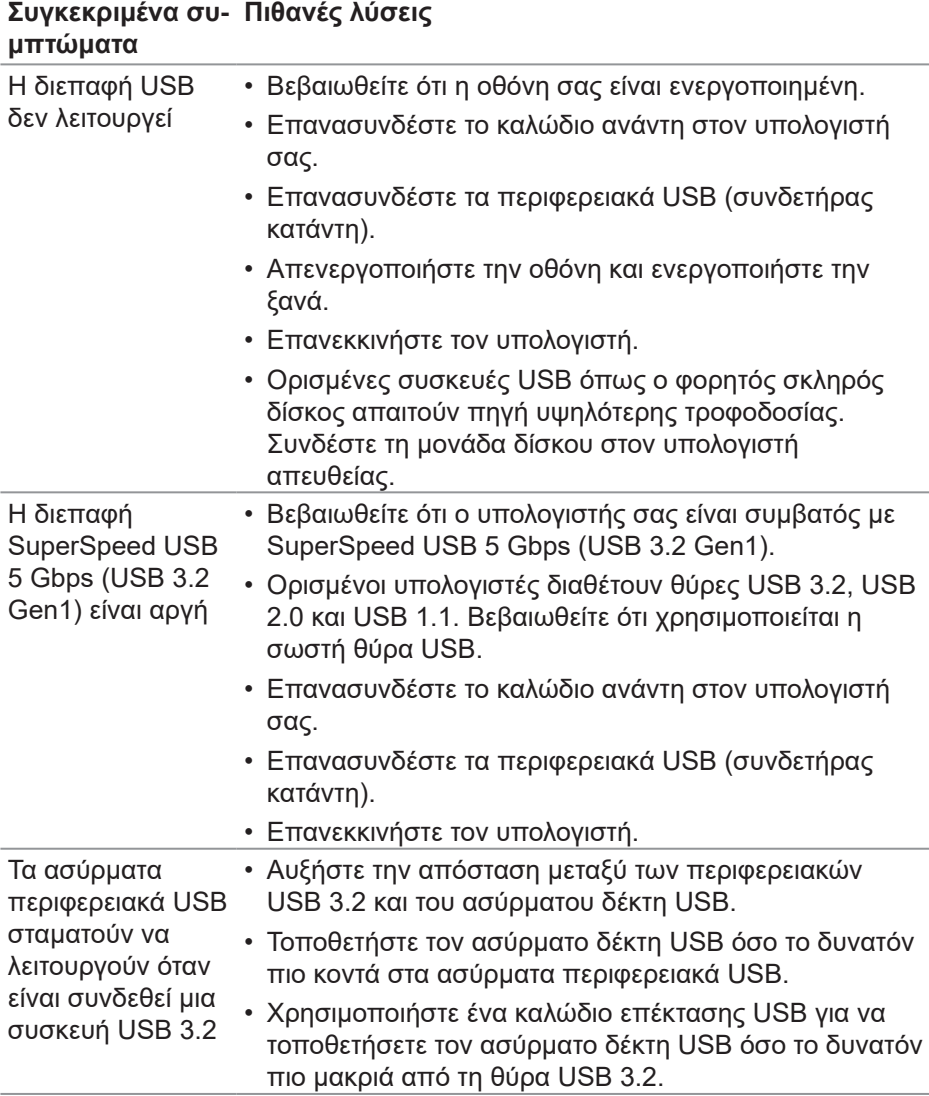

**DELI** 

# **Παράρτημα**

**ΠΡΟΕΙΔΟΠΟΙΗΣΗ: Η χρήση στοιχείων ελέγχων, προσαρμογών ή διαδικασιών διαφορετικών από εκείνες που ορίζονται στην παρούσα τεκμηρίωση μπορεί να οδηγήσει σε έκθεση σε ηλεκτροπληξία, ηλεκτρικούς κινδύνους ή/και μηχανικούς κινδύνους.**

Για πληροφορίες σχετικά με τις οδηγίες ασφαλείας, ανατρέξτε στην ενότητα **Safety Environment and Regulatory Information (SERI) (Πληροφορίες σχετικά με την ασφάλεια, το περιβάλλον και τις κανονιστικές ρυθμίσεις [SERI])**.

## **Ειδοποιήσεις FCC (Μόνο για τις Η.Π.Α.) και άλλες κανονιστικές πληροφορίες**

Για ειδοποιήσεις FCC και άλλες κανονιστικές πληροφορίες, ανατρέξτε στον ιστότοπο κανονιστικής συμμόρφωσης στη διεύθυνση **[www.dell.com/](https://www.dell.com/regulatory_compliance) [regulatory\\_compliance](https://www.dell.com/regulatory_compliance)**.

## **Επικοινωνία με την Dell**

Για πελάτες στις Ηνωμένες Πολιτείες, καλέστε στο 800-WWW-DELL (800-999- 3355).

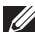

#### **ΣΗΜΕΙΩΣΗ: Εάν δεν διαθέτετε ενεργή σύνδεση στο διαδίκτυο, μπορείτε να βρείτε στοιχεία επικοινωνίας στο τιμολόγιο αγοράς, το δελτίο αποστολής, το λογαριασμό ή τον κατάλογο προϊόντων της Dell.**

Η Dell παρέχει πολλές επιλογές υποστήριξης και υπηρεσιών μέσω διαδικτύου και τηλεφώνου. Η διαθεσιμότητα διαφέρει ανάλογα με τη χώρα και το προϊόν και ορισμένες υπηρεσίες ενδέχεται να μην είναι διαθέσιμες στην περιοχή σας.

- Online τεχνική βοήθεια **[www.dell.com/support/monitors](https://www.dell.com/support/monitors)**
- Επικοινωνία με τη Dell **[www.dell.com/contactdell](https://www.dell.com/contactdell)**

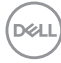

## **Βάση δεδομένων προϊόντων ΕΕ για ενεργειακή σήμανση και δελτίο πληροφοριών για το προϊόν**

P2222H: **<https://eprel.ec.europa.eu/qr/549695>** P2422H: **<https://eprel.ec.europa.eu/qr/550826>** P2722H: **<https://eprel.ec.europa.eu/qr/545529>** P2222H WOST: **<https://eprel.ec.europa.eu/qr/562066>** P2422H WOST: **<https://eprel.ec.europa.eu/qr/562073>**

**DGL**